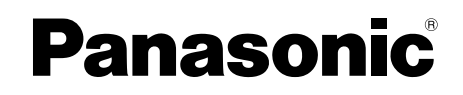

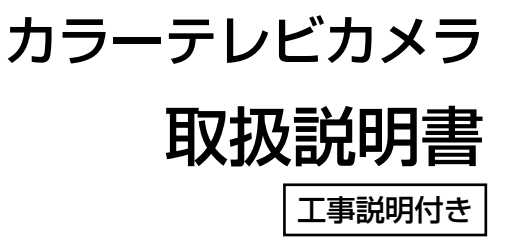

# **品番 WV-NS320**

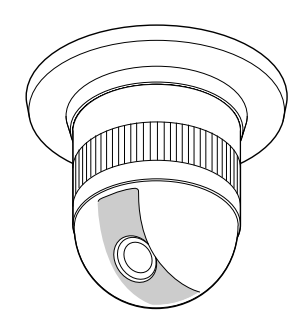

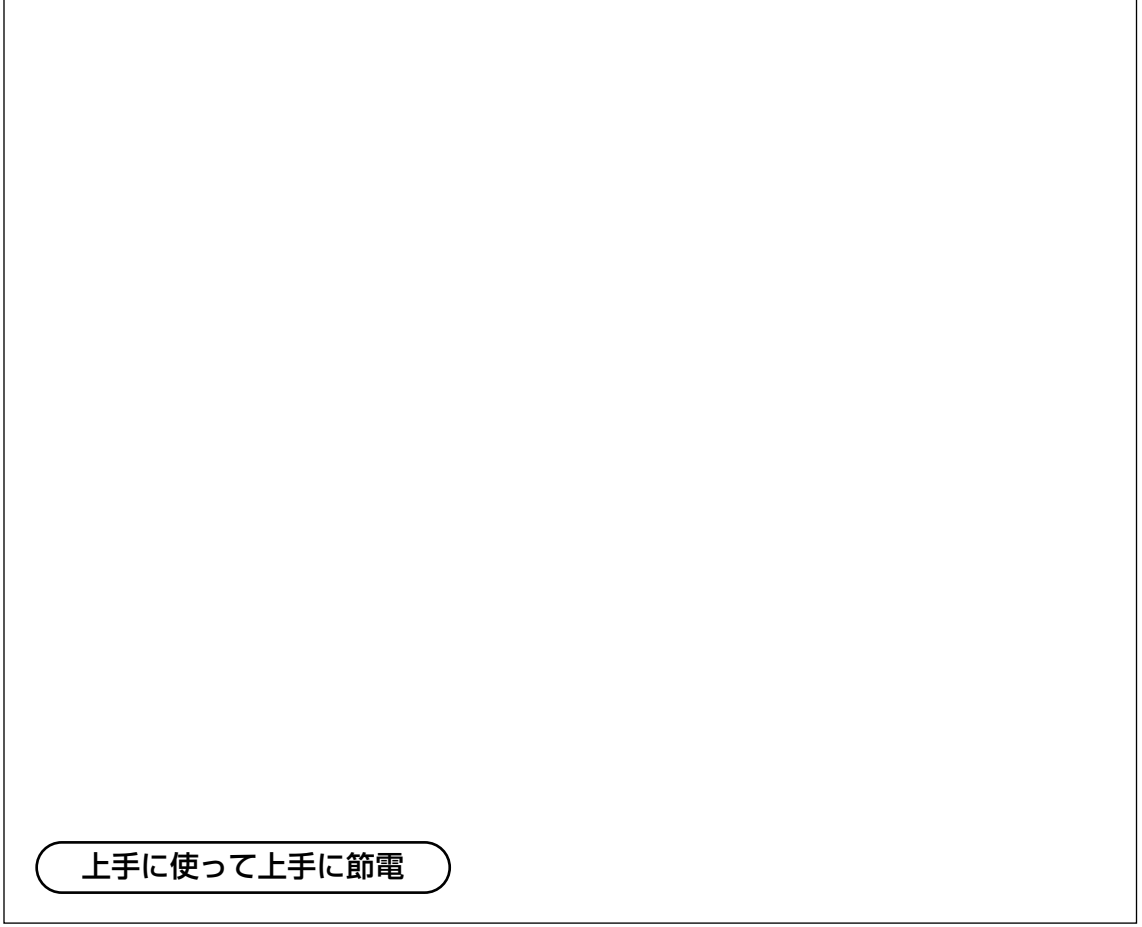

保証書別添付

このたびは、カラーテレビカメラをお買い上げいただき、まことにあり がとうございました。

- ・この取扱説明書と保証書をよくお読みのうえ、正しくお使いください。 そのあと保存し、必要なときにお読みください。
- ・保証書は「お買い上げ日・販売店名」などの記入を必ず確かめ、販売 店からお受け取りください。

このたびは、カラーテレビカメラをお買い上げいただき、まことにありがとうございました。

### 商品概要

本機は、1/4型CCDを搭載したカラーテレビカメラと10倍ズームレンズ、およびプリセット 水平・垂直回転台を一体化したドーム型の監視カメラです。

本機はネットワーク用の10BASE-T/100BASE-TX端子(ネットワーク端子)と従来のアナロ グ映像出力端子(BNC)を装備しており、以下の2つの方法で操作することができます。 (操作方法によって操作できる機能は異なります)

#### ○PCから操作する

本機をネットワークに接続すると、PCで本機の画像を確認したり、設定メニューを操作して 本機の機能を設定したりできます。

操作に必要なPCの環境は3ページをご覧ください。

補足:あらかじめ本機およびPCのネットワーク環境が設定されている必要があります。18 ページを参照し、本機およびPCのネットワーク環境を設定してください。

#### ○システム機器から操作する

本機にマトリクススイッチャーやフレームスイッチャーなどのシステム機器を接続し、操作し ます。システム機器によっては別途コントローラーが必要な場合があります。

また、本機の主な特長は次のとおりです。

- ・ネットワーク端子を使い、LAN(Local Area Network)やインターネットなどのネットワー クに本機を接続することによって、ネットワーク上にあるパーソナルコンピュータ(以下PC) でカメラの画像を確認できます。※1
- ・38万画素 1/4型CCDの採用により、高解像度を実現しました。
- ・低ノイズ回路設計により、最低照度1.0 lx(F1.4)を実現しました。
- ・監視エリア内で、侵入者などの動きを感知して、アラーム信号を発報するモーションディテ クター機能を搭載しています。※2
- ※1: PCでカメラの画像を確認する場合、PCのネットワーク環境の設定が必要です。また、インター ネット用ブラウザーがインストールされている必要があります。詳しくは次ページをお読みくだ さい。
- ※2: モーションディテクター機能は、盗難、火災などを防止するための専用装置ではありません。万 一発生した事故や損害に対する責任は一切、負いかねます。

### 付属品をご確認ください

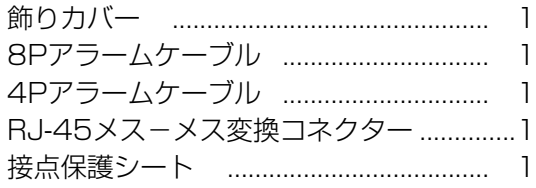

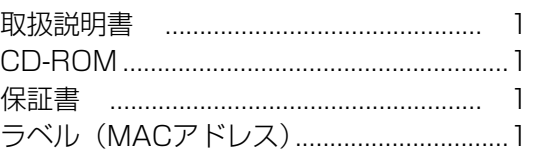

### 本書について

本機の操作はパーソナルコンピュータ(以下、PC)またはマトリクススイッチャーやフレー ムスイッチャーなどのシステム機器から行うことができます。

システム機器によっては別途、コントローラーが必要な場合もあります。

本書は、PCから操作するために必要な準備事項とシステム機器からの操作方法について記載 しています。本機の設置、システム機器との接続のしかたについては、「工事編」にまとめて 記載しています。

PCからの操作方法についてはCD-ROM内のPDF マニュアルをお読みください。

### 必要なPCの環境

本機の設定や操作をPCから行う場合、以下のシステム環境を持つPCが必要です。

- OS : Microsoft<sup>®</sup> Windows<sup>®</sup> 98 Second Edition Microsoft<sup>®</sup> Windows®2000 Professional ServicePack2 Microsoft<sup>®</sup> Windows<sup>®</sup>Me Microsoft<sup>®</sup> Windows<sup>®</sup>XP Microsoft<sup>®</sup> Windows NT<sup>®</sup> Workstation 4.0 ServicePack6a
- コンピュータ :PC/AT互換機
- CPU : Pentium® Ⅱ (300 MHz) 以上
- メモリ :128MB以上
- 画面 :True color 24ビット以上
- インターフェース :10/100MbpsのEthernetカードが内蔵されていること

#### 対応しているネットワークプロトコル

- :TCP/IP、UDP/IP、HTTP、FTP、SMTP、DNS、DDNS、 DHCP、BOOTP、NTP
- ブラウザー :Internet Explorer 5.01SP2、5.5、5.5SP2、6.0 Netscape Communicator<sup>®</sup> 4.73, 4.78 (注)

(注) Netscape Communicator<sup>®</sup> 4.73より前のバージョンをご使用の場合 Netscape Communicator® 4.73より前のものからバージョンアップして使用すると、 一部の機能が動作しません。バージョンアップを行うときは、先にNetscape フォルダ (Netscapeフォルダの下の階層にあるデータすべて)を削除し、バージョンアップを 行ってください。Netscapeフォルダを削除すると、メール情報やブックマークなど設 定データはすべて削除されます。必要なデータはバックアップを取っておいてください。

### 商標および登録商標について

- ・Adobe、Adobeロゴ、およびAcrobatは、Adobe Systems Incorporated(アドビシス テムズ社)の商標です。
- ・Microsoft、Windows、Windows NT、WindowsXPは、米国 Microsoft Corporation の 米国およびその他の国における登録商標です。
- ・Netscape, Netscape Navigator, Netscape ONE, Netscape の N ロゴおよび操舵輪のロゴは、 米国およびその他の諸国の Netscape Communications Corporation 社の登録商標です。(一部の 国では、登録商標となっています。)
- ・その他、本文中の社名や商品名は、各社の登録商標または商標です。

### 略称について

このドキュメントでは以下の略称を使用しています。

Microsoft Windows 98 Second Edition 日本語版をWindows98 SEと表記しています。

Microsoft Windows 2000 Professional ServicePack2 日本語版をWindows2000と 表記しています。

Microsoft Windows Millennium Edition 日本語版をWindowsMeと表記しています。

Microsoft<sup>®</sup> Windows NT<sup>®</sup> Workstation 4.0 ServicePack6a 日本語版をWindows NTと 表記しています。

Microsoft® Windows®XP 日本語版をWindows XPと表記しています。

### 個人情報の保護について

本機を使用したシステムで撮影された本人が判別できる情報は、「個人情報の保護に関する法 律」で定められた「個人情報」に該当します。※ 法律に従って、映像情報を適正にお取り扱いください。

※ 経済産業省の「個人情報の保護に関する法律についての経済産業分野を対象とするガイド ライン」における【個人情報に該当する事例】を参照してください。

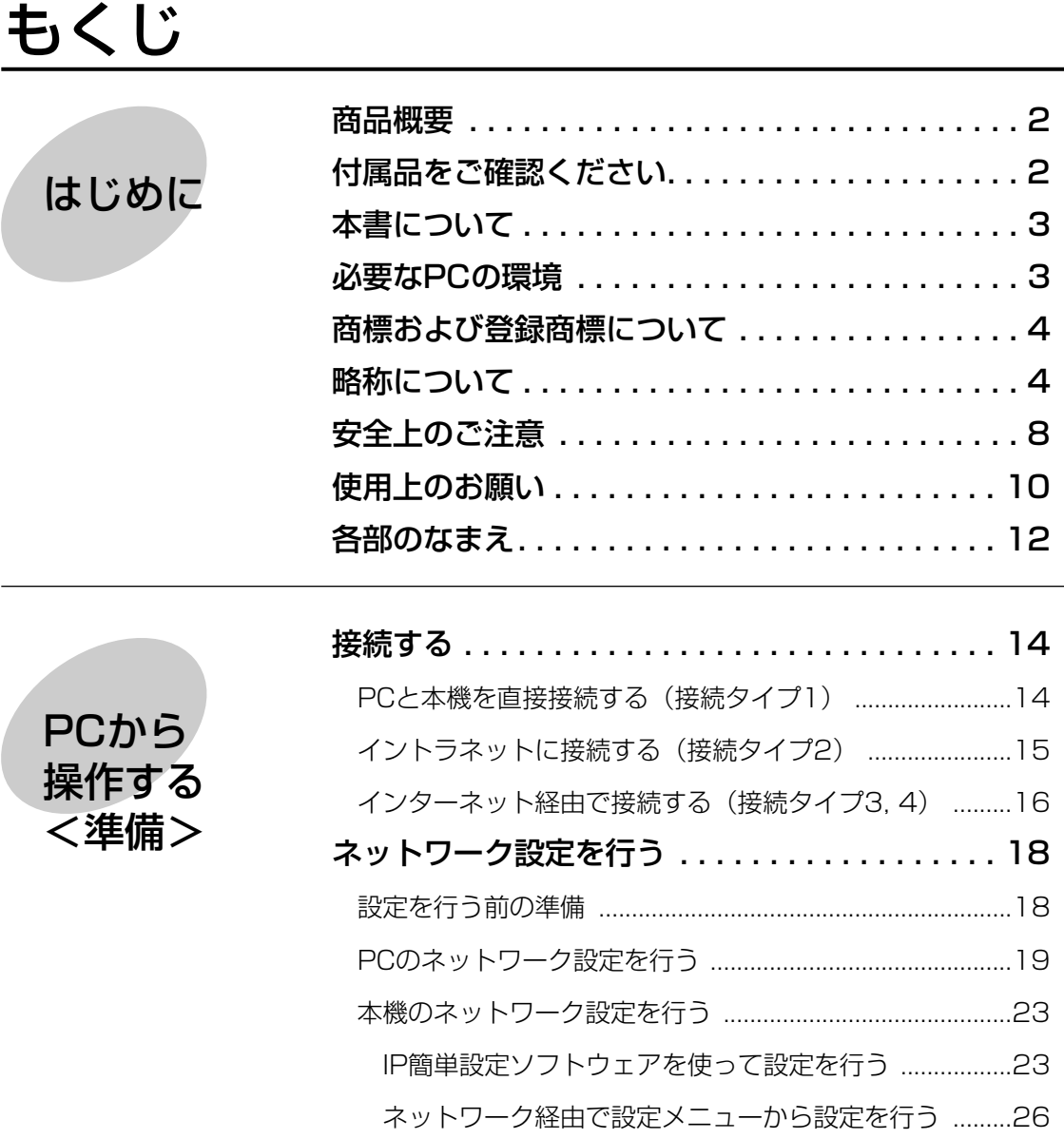

**Fi指** 

システム機器 から操作する

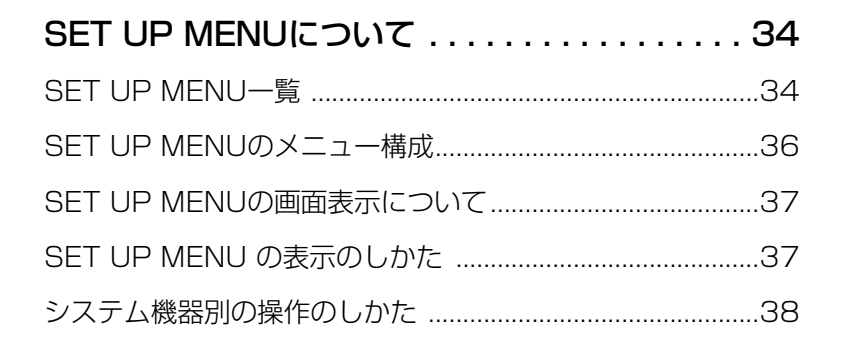

### **5**

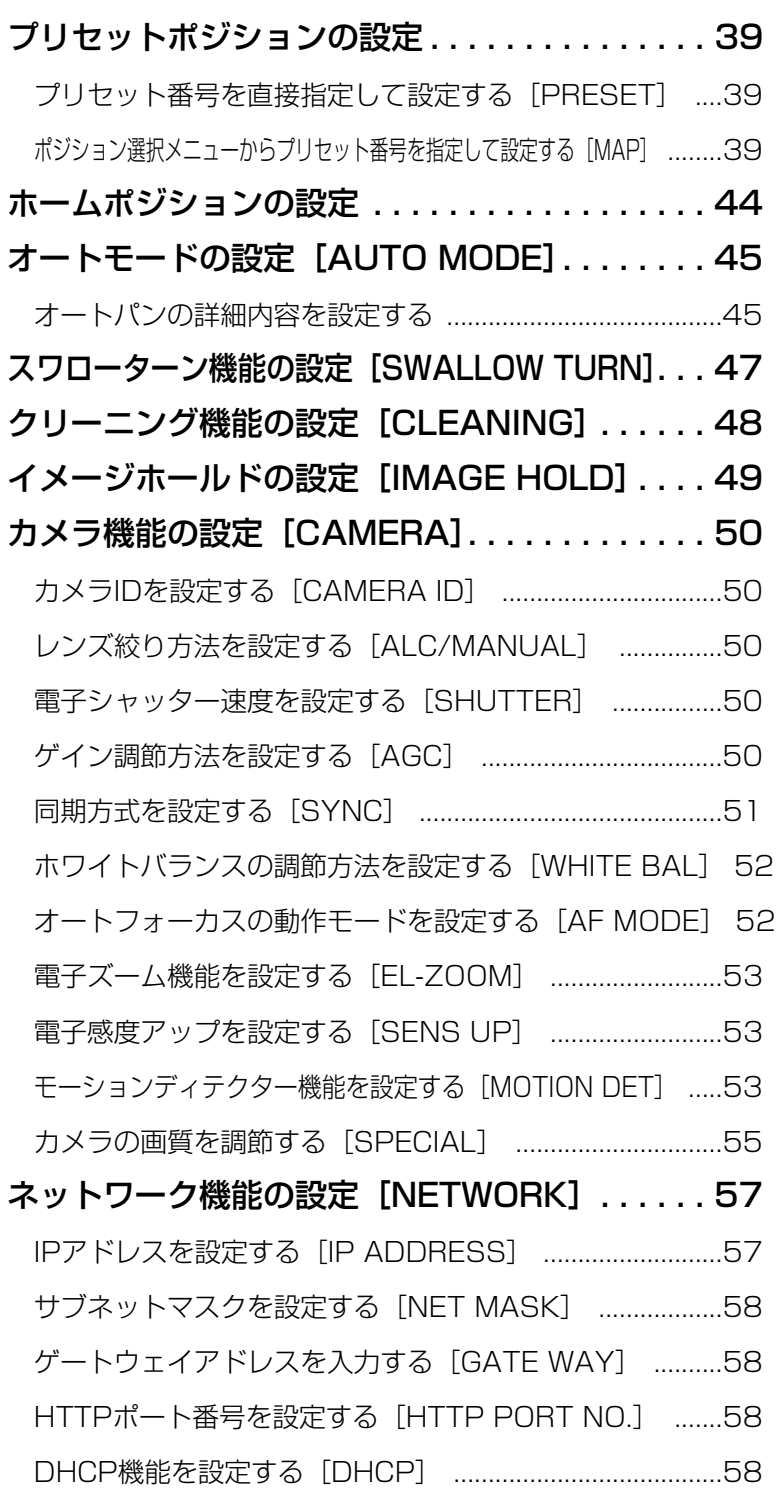

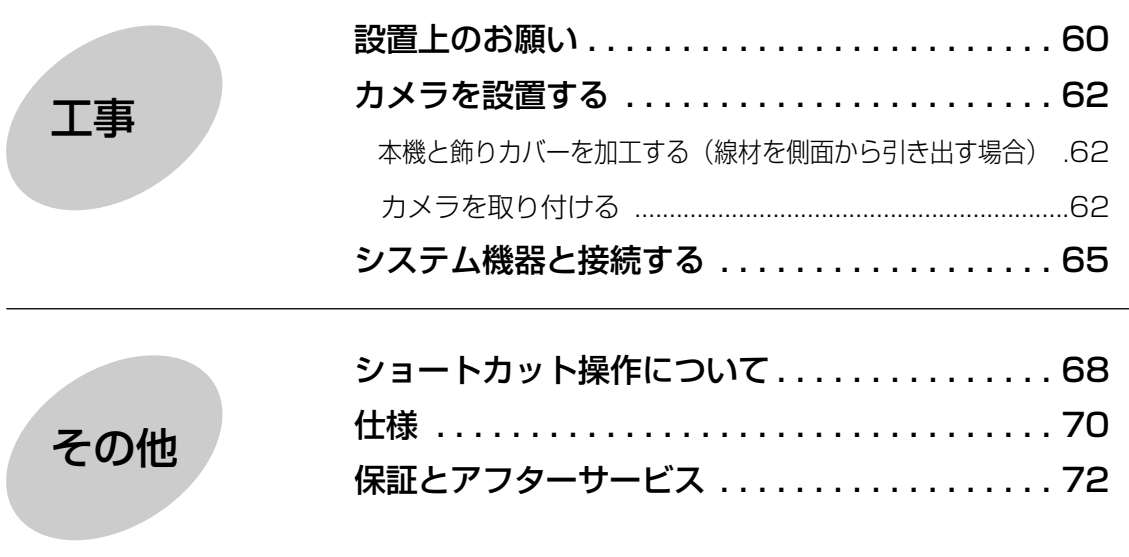

### 安全上のご注意 **必ずお守りください**

お使いになる人や他の人への危害、財産への損害を未然に防止するため、必ずお守りいただく ことを、次のように説明しています。

■表示内容を無視して誤った使い方をしたときに生じる危害や損害の程度を、次の表示で区分 し、説明しています。

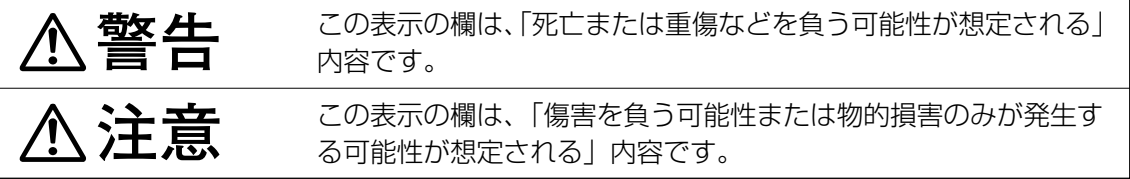

■お守りいただく内容の種類を、次の絵表示で区分し、説明しています。

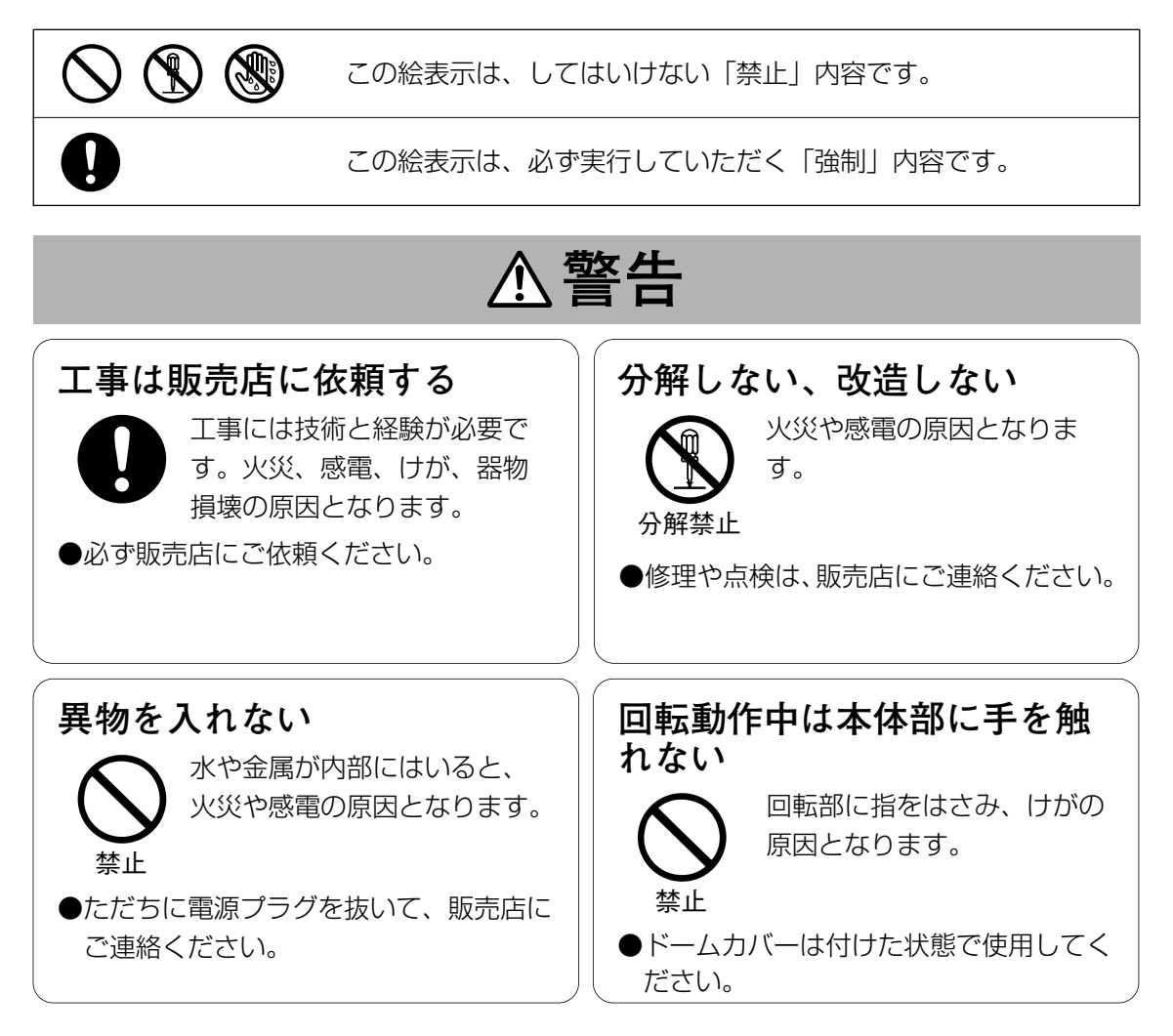

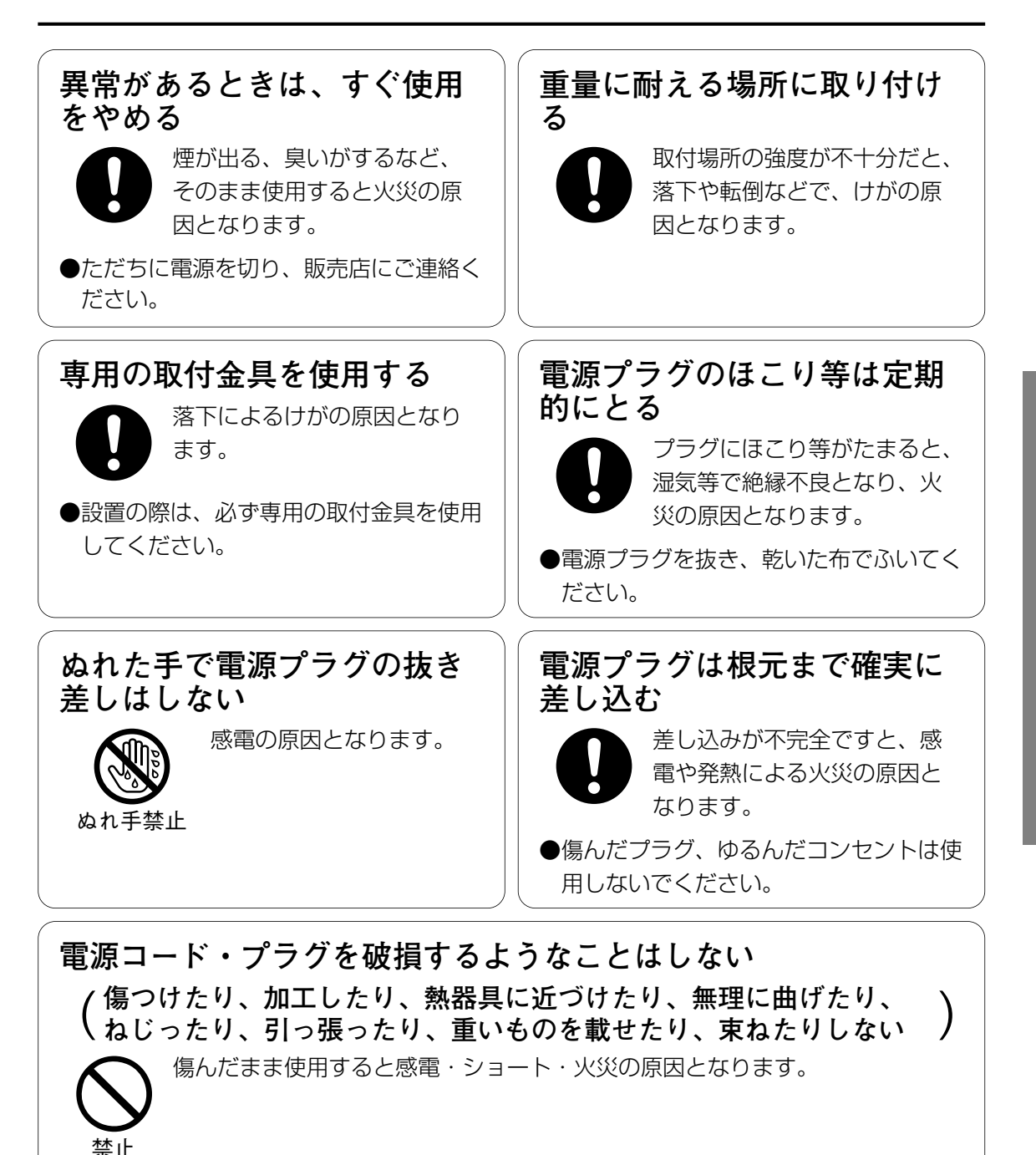

●コードやプラグの修理は販売店にご相談ください。

### 安全上のご注意 **必ずお守りください**

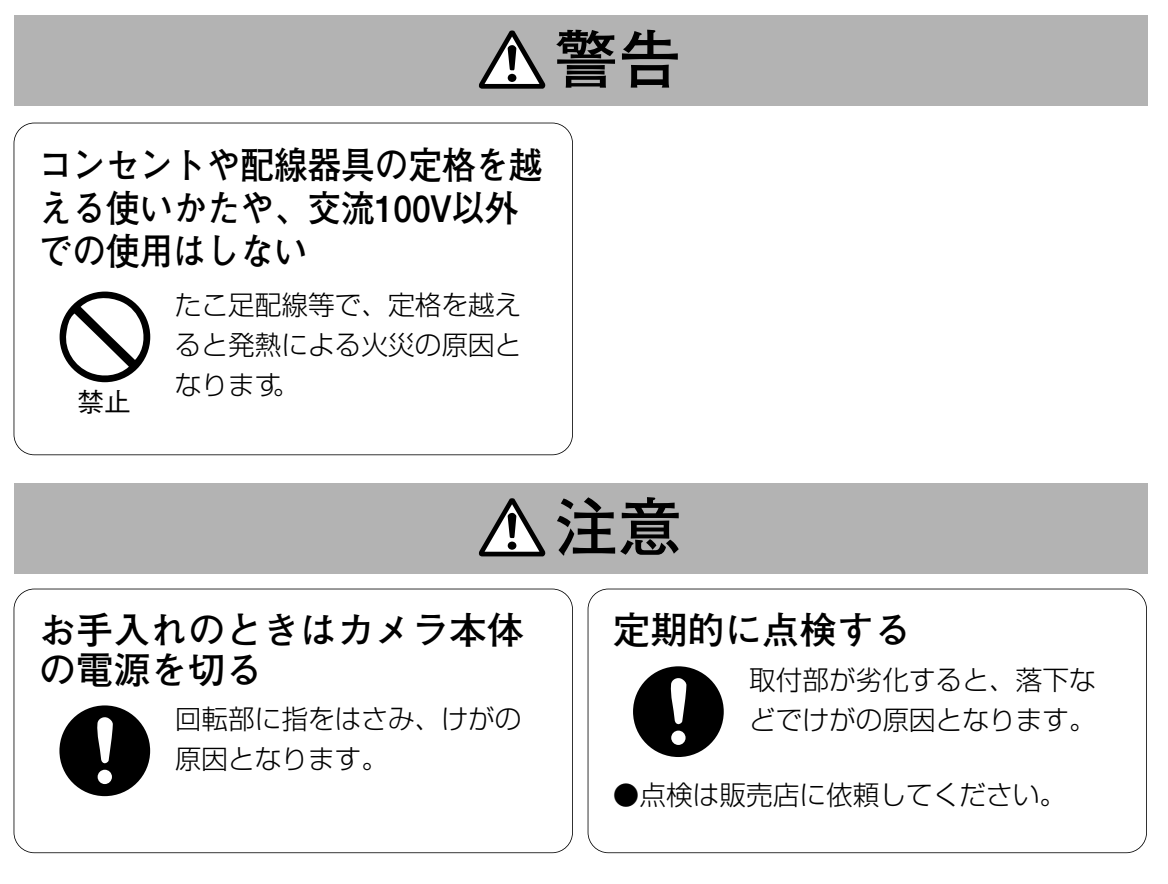

# 使用上のお願い

は じ め に

- ●カメラのクリーニングについて 長期間使用しているとモニターにノイズが 入ったり、プリセットポジションがずれて くることがあります。 カメラのクリーニング機能 (48ページ) を使用していてもこのような状態になると きは、カメラ特別メニューの"REFRESH" (56ページ)を実行してください。 また、カメラクリーニング機能をもったマ トリクススイッチャー(WJ-SX550C, WJ-SX777B)をお使いの場合は、マト リクススイッチャー側で"オートクリーニ ング"の設定を行い、1日1回のクリーニ ングを実行するようにしてください。
- **10** ●プリセットデータのダウンロード、アップ ロードについて コントローラーにカメラのプリセットデー タをダウンロードするとき、およびダウン ロードしたデータをカメラにアップロード

するときは、次の機能を"OFF"にしてく ださい。"ON"の状態でダウンロード、 アップロードを実行すると、正常に動作完

- 了しないことがあります。
- ・アラーム機能(CD-ROM内PDFマニュ アル51ページ)
- ・クリーニング機能(48ページ)
- ・モーションディテクター機能 (53ページ)
- ・オートモード (46ページ)
- ・ホームポジションのSELF RETURN (44ページ)

その他、できるだけ画面の動きの少ない方 向(壁など)を撮影してください。

重要!: 他機種のプリセットデータを本機 にアップロードすることはできま せん。また、本機のデータを他機 種にアップロードすることもでき ません。

# 使用上のお願い

●長時間安定した性能でお使いいただくために 高温・高湿で長時間連続使用すると、部品 の劣化により寿命が短くなります。 (推奨温度40゜C以下) 設置場所の放熱や暖房などの熱が直接当た らないようにしてください。

- ●ちゅう房など蒸気や油分の多いところでの 使用は避けてください
- ●ドームカバーを直接触れないでください カバーが汚れると画質劣化の原因となりま す。
- ●本機は吊り下げタイプです
- ●CCD色フィルターの焼き付きについて 画面の一部分にスポット光のような明るい 部分があると、CCD内部の色フィルター が劣化して、その部分が変色することがあ ります。固定監視の向きを変えた場合など、 前の画面にスポット光があると変色して残 ります。
- ●強い光にカメラを向けな いでください

画面の一部分にスポット 光のような強い光がある と、ブルーミング(強い 光の周りがにじむ現象)、 スミア(強い光の上下に 縦縞が発生する現象)を 生じることがあります。

●取り扱いはていねいに 落としたり強い衝撃や振 動を与えないでください。 故障の原因になります。

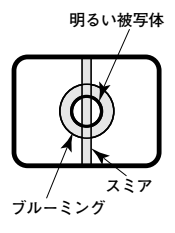

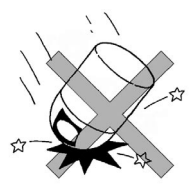

●水をかけないでください 本機の防水性はJIS保護等級で防滴Ⅱレベ ルです。直接水をかけないでください。

### ●本機に電源スイッチはありません

電源プラグをコンセントに差し込むと電源 が入ります。お手入れの際は、必ず電源プ ラグをコンセントから抜いてください。

### ●消耗品について

次の部品は消耗品です。寿命時間を目安に 交換してください。なお、寿命時間は、使 用環境、使用条件により変わります。消耗 品の交換は、保証期間内であっても有料と なります。

- ・レンズ部 :約370万動作 (約20,000時間) ・スリップリング :約240万動作 (約20,000時間)
- ・冷却ファン :約50,000時間
- ・パン・チルトモーター

:約216万動作 (約19,000時間)

### ●ドームカバー内が結露したときは

ドームカバーを外して、水分を柔らかい布 でふき取ってください。

#### ●お手入れは

電源を切って乾いた布で 拭いてください。ほこり が取れにくいときは、 薄めた台所用洗剤(中性) を柔らかい布にしみ込ま せ、よく絞り軽くふいて ください。

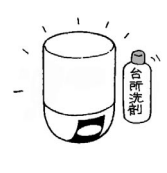

レンズの清掃はレンズク リーニングペーパー (メガネやカメラの清掃に 使うもの)で行ってくだ さい。

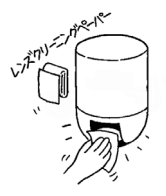

ドームカバーは特に傷が 付きやすいので、柔らかい布で軽くふいて ください。

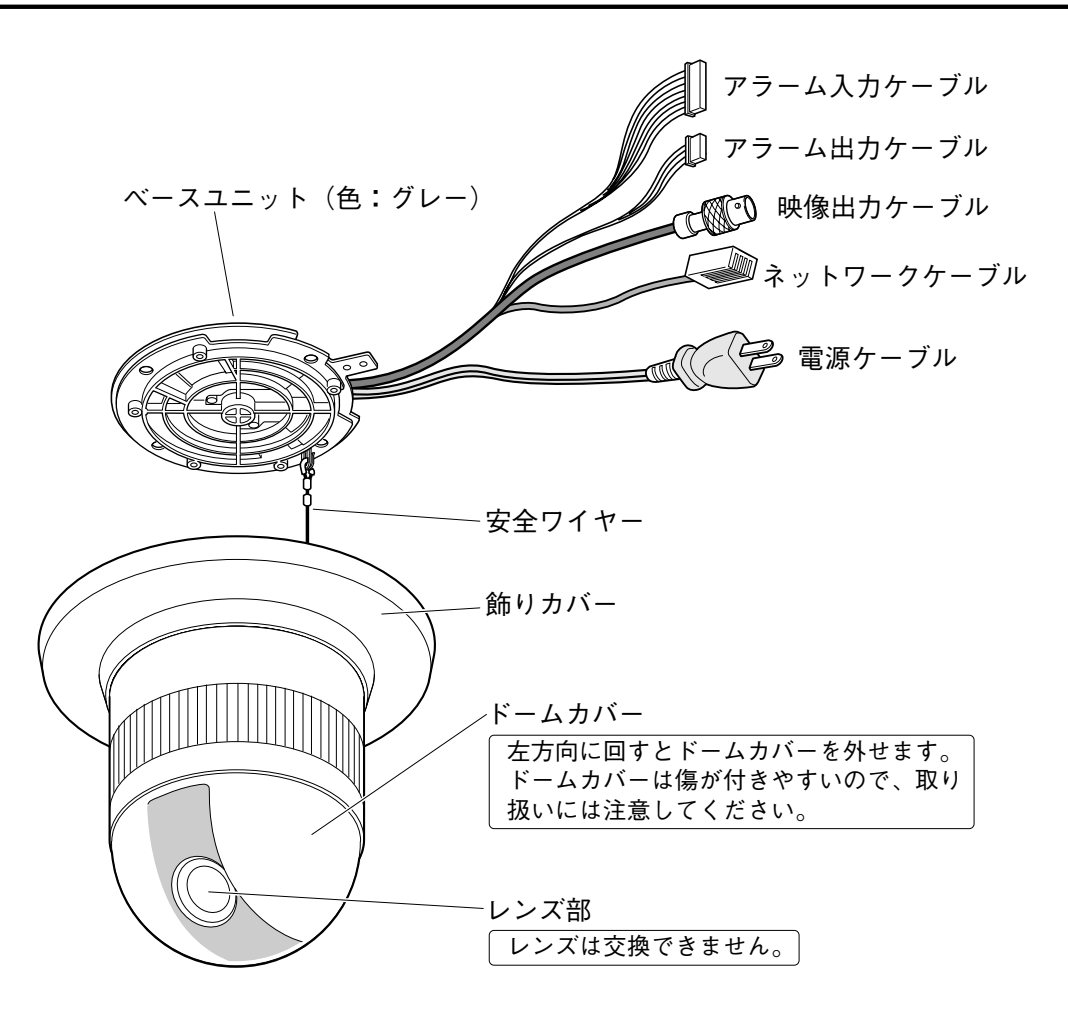

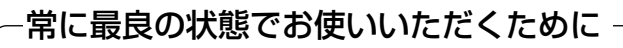

- ・本機は「スリップリング」と呼ばれる部品を使って電源や信号の伝達を行ってい ます。このスリップリングが汚れると、パン(水平回転)操作時に画質の劣化や ノイズが発生することがあります。 常に最良の状態を保つために、クリーニング機能 (48ページ) を 「ON」にして お使いください。
- ・スリップリングのクリーニングを行っても画質の劣化やノイズを解消できないと きは、スリップリングの寿命が考えられますので、お買い上げの販売店にご連絡 ください。

### PCから操作する<準備>

ここでは、PCから本機を操作するために必要な準備事項(本機とPCの接 続のしかた、ネットワークの設定のしかた)について説明しています。 本機をネットワークに接続して、PCで本機の画像を確認したり、設定メ ニューを操作して本機の機能を設定するなどのPCからの操作方法について は、付属のCD-ROM内にあるPDFマニュアルをお読みください。

# 接続する

本機とPCを接続します。各機器を接続する前に、まず接続タイプを確認します。どの接続タ イプで接続するのか確認してください。

接続を始める前に、接続タイプ別に必要なハードウェアやケーブルを確認し、準備してくださ い。

重要!:本機、ADSL/ケーブルモデム、スイッチングハブ、PCなどネットワーク接続する機 器の電源をすべてOFF にするか、電源プラグを電源コンセントから抜いてから接続 してください。本機のネットワークアドレスを設定する場合は接続タイプ1または2 で接続して、設定することをお勧めします。

### PCと本機を直接接続する(接続タイプ1)

本機とPCを直接カメラのネットワークケーブルで接続します。

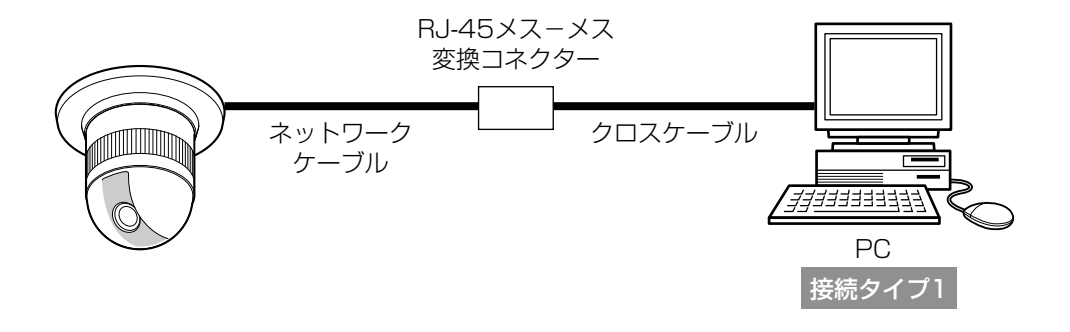

### イントラネットに接続する (接続タイプ2)

本機とPCをスイッチングハブ経由で接続します。本機とハブとはカメラのネットワークケーブ ルで接続します。イントラネットには、ハブ経由で接続します。

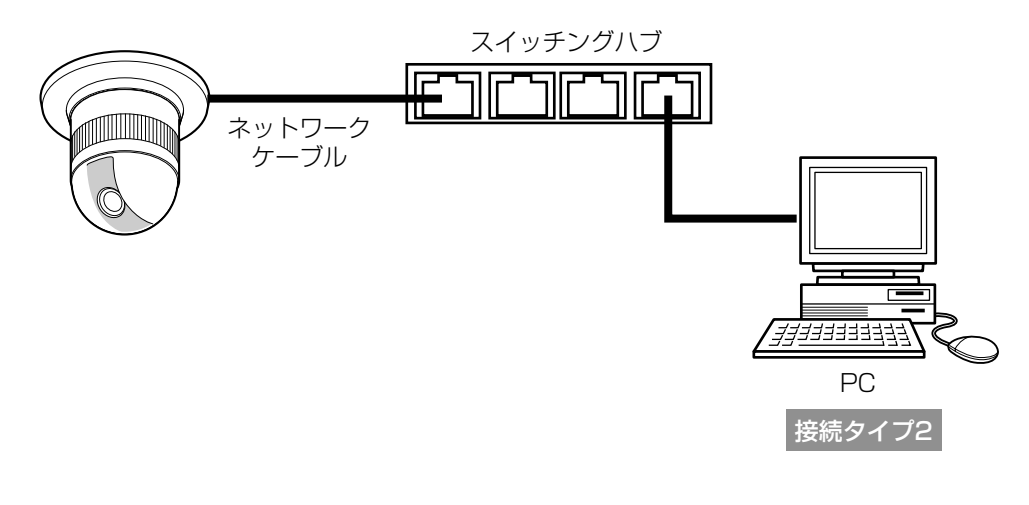

<必要なハードウェア> Ethernetスイッチングハブ

重要!:ハブまたはルーターは10BASE-T/100BASE-TX対応のスイッチングハブまたは ルーターをご使用ください。

### インターネット経由で接続する (接続タイプ3,4)

インターネットに接続されているPCから本機にアクセスします。

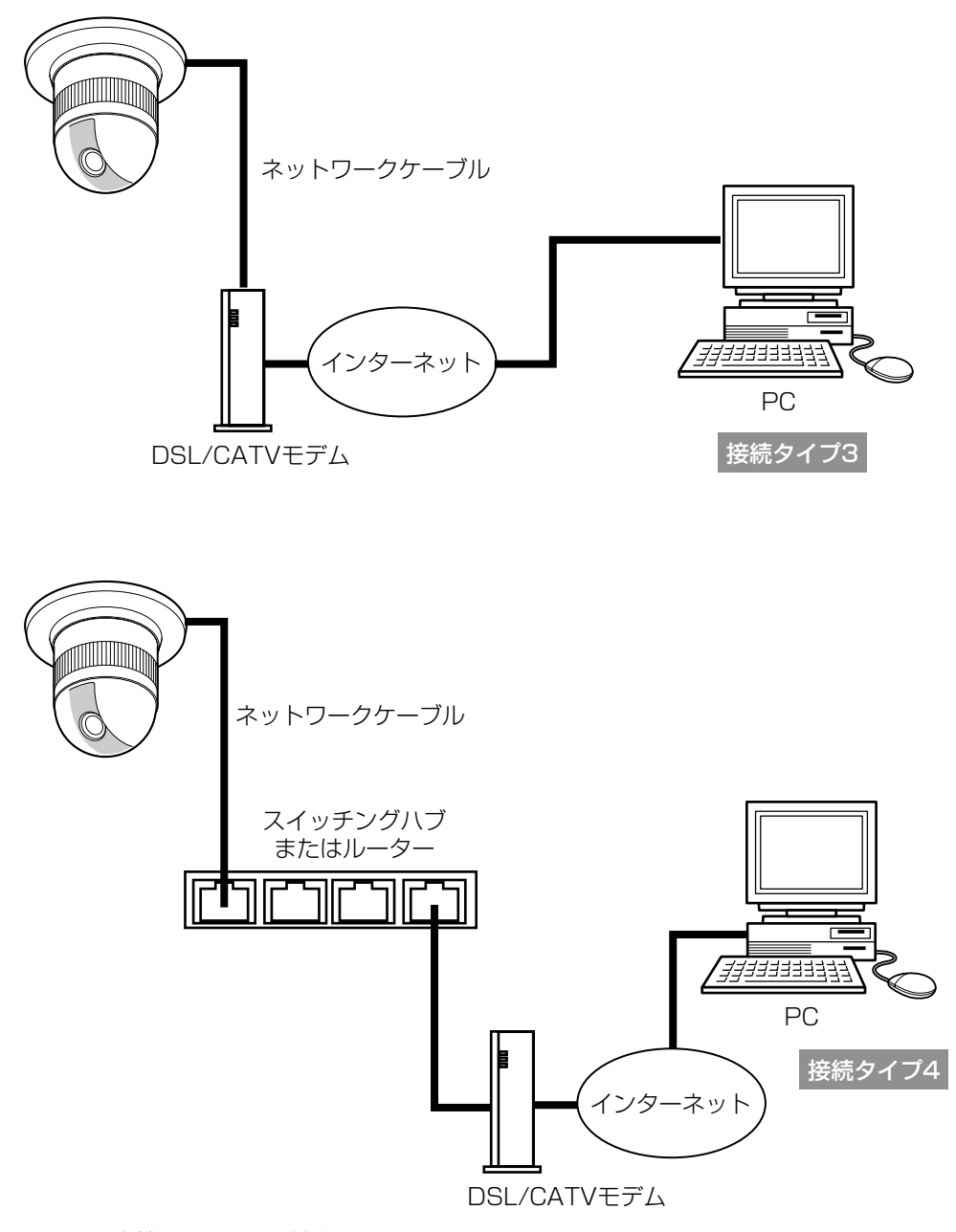

本機はPPPoEに対応しておりません。 PPPoE接続する場合は、PPPoE対応のルーターを使用してください。 インターネット経由で接続する場合、グローバルIPアドレスを別途取得する必要が あります。

<必要なハードウェア>

- ・CATVモデム(ケーブルモデム)またはDSLモデム
- ・Ethernetスイッチングハブまたはルーター

重要!

- ・ハブまたはルーターは10BASE-T/100BASE-TX対応のスイッチングハブまたはルー ターをご使用ください。
- ・複数のカメラを利用するためには、ルーターの設定が必要です。ルーターの設定についてはルー ターの取扱説明書をお読みください。

接続が完了したら、PCと本機のネットワーク設定を行います。必要に応じて、ネットワーク 機能を設定します。

本機をLANやインターネットなどのネットワークに接続し、ネットワークに接続されたPCか ら本機を操作できるようにするには、ネットワークに関する設定を行う必要があります。

### 設定を行う前の準備

ネットワーク設定を行う前に以下の準備を行います。

 $\mid$  STEP 1  $\mid$ 

本機とカメラを接続タイプ1、2 (14、15ページ)のいずれかの方法で接続します。

#### $\vert$  STEP 2  $\vert$

本機の電源ケーブルをコンセントに差し込みます。電源が供給されます。

### 補足

- ・本機をネットワークに接続することによって以下の機能が使用できるようになります。
	- ・ネットワーク(ネットワークに接続するための設定)
	- ・動作モード(配信画像の画質を設定)
	- ・アラーム(アラーム機能を使用する場合に設定)
	- ・FTPクライアント(撮影した画像をFTPサーバーに転送する場合に設定)
	- ・ユーザ(ユーザ認証を行う場合に設定)
	- ・ホスト(ホスト認証を行う場合に設定)
	- ・システム(時刻の設定)
	- ・多画面表示(マルチスクリーンの設定)
	- ・カメラのプリセット/オートパンの設定
	- ・カメラのパン・チルトなどのカメラの操作、設定
- ・本機のネットワークアドレスを設定するときは、イントラネットに接続されていない状態で 行ってください。

### PCのネットワーク設定を行う

まず、PCのネットワーク設定を行います。PCのTCP/IPの設定を本機の工場出荷時の状態に 合わせて変更します。

工場出荷時、本機のネットワーク設定は以下のようになっています。

- ・IPアドレス :192.168.0.10
- ・サブネットマスク :255.255.255.0
- ・デフォルトゲートウェイ :192.168.0.1

本機にアクセスするには、PCのIPアドレスを「192.168.0.XX(XXは1と10を除く2~ 254のうちいずれか)」に設定する必要があります。

本書では、Windows XPの標準設定を例に設定方法を説明します。その他のOSをご使用の場 合は、該当するOSの取扱説明書をお読みください。

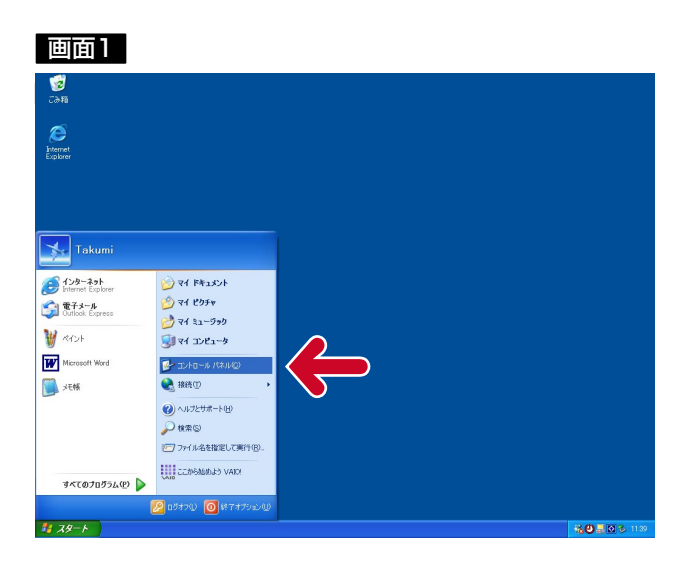

[スタート] - [コントロールパネル] を選択します。 STEP1

#### 画面2

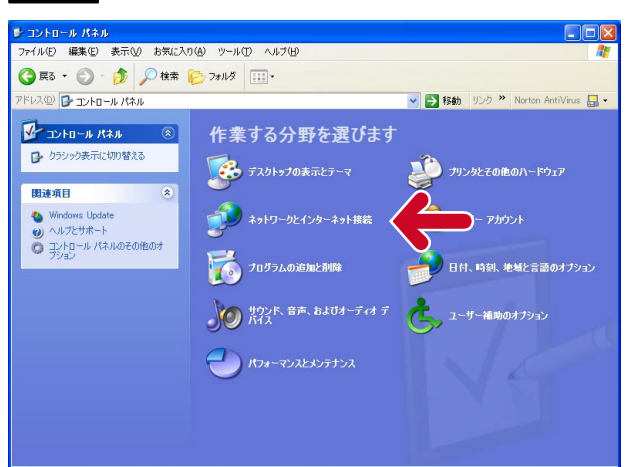

### STEP<sub>2</sub>

[ネットワークとインターネット接続] をクリックします。

### 画面3

インターネット接続画面が表示されます。

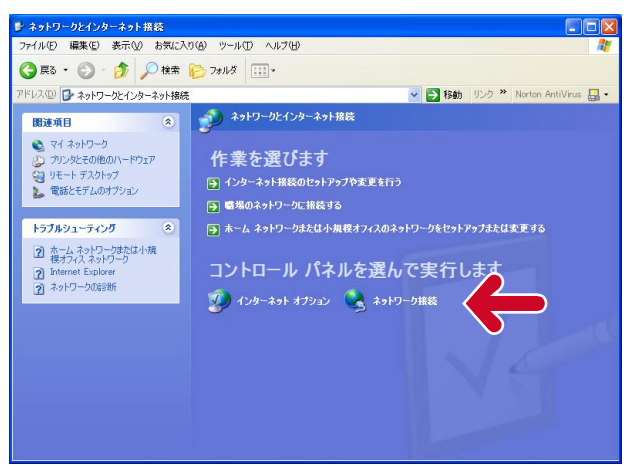

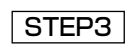

[ネットワーク接続]をクリックします。

#### 画面4

ネットワーク接続画面が表示されます。

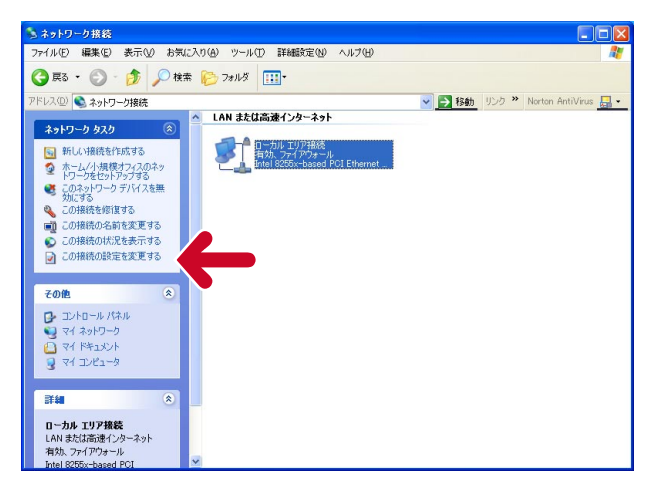

### $|$  STEP4  $|$

[ローカルエリア接続]をクリックし、 [ネットワークタスク]の[この接続 の設定を変更する] をクリックします。

#### 画面5

ローカルエリア接続のプロパティ画面が表示されます。

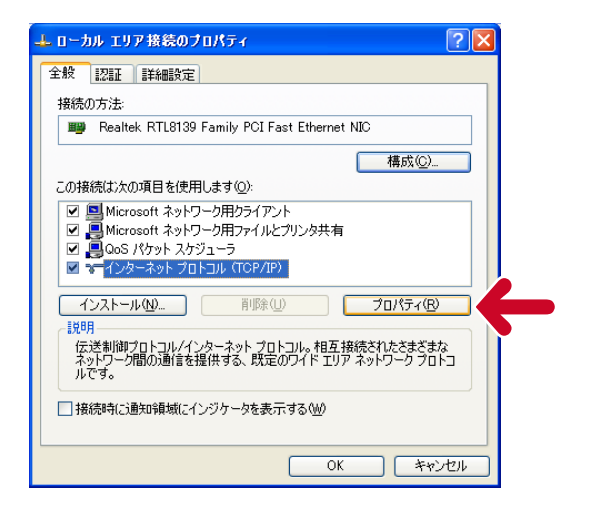

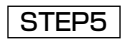

[インターネットプロトコル (TCP/IP)]をクリックし、[プロパ ティ]ボタンをクリックします。

### 画面6

インターネットプロトコル(TCP/IP)のプロパティ 画面が表示されます。

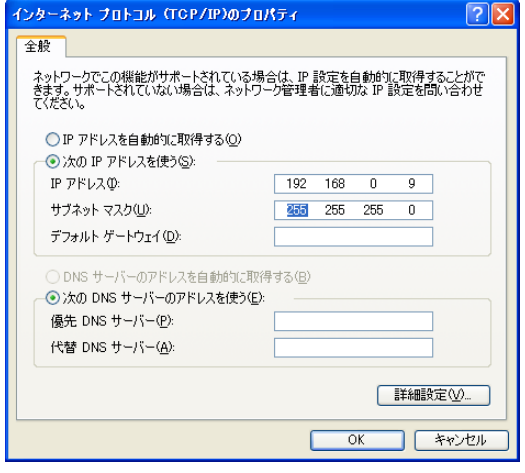

### STEP6

[次のIPアドレスを使う]をクリックし、 [IPアドレス]と [サブネットマスク] を以下のように設定します。 ・IPアドレス:192.168.0.9 ・サブネットマスク:255.255.255.0

STEP<sub>7</sub>

[OK]ボタンをクリックし、画面を閉 じます。

### 本機のネットワーク設定を行う

PCのネットワーク設定が終了したら、次に本機のネットワーク設定を行います。本機を複数 台設定している場合は、カメラごとに行う必要があります。

本機のネットワークに関する設定は、付属のIP簡単設定ソフトウェア(以下、簡単設定ソフト) を使って行うことができます。

簡単設定ソフトを使って、設定できない場合は、個別に本機とPCの設定を行います。詳しく は26ページをお読みください。

また、本機のネットワーク設定を行うには、以下の情報(IPアドレス)が必要になります。 ネットワーク管理者やインターネットサービスプロバイダーに確認してください。

- ・IPアドレス
- ・サブネットマスク
- ・ポート番号
- ・デフォルトゲートウェイ(ゲートウェイサーバー・ルーターを使用する場合)
- ・DNS用プライマリサーバー、セカンダリサーバー(DNSを使用する場合)
- 補足:DHCPサーバーを使用する場合、IPアドレス、サブネットマスク、デフォルトゲート ウェイの情報はDHCPサーバーから取得できます。 また、DNSの設定を「自動」にしている場合は、DNS用プライマリサーバー、セカン ダリサーバーの情報もDHCPサーバーから取得できます。

### IP簡単設定ソフトウェアを使って設定を行う

本機に付属されているCD-ROM内のIP簡単設定ソフトウェア(以下、簡単設定ソフト)を 使って、本機のネットワークに関する設定を行います。

 $|$  STEP1  $|$ 

付属のCD-ROMをPCのCD-ROMドライブに挿入し、IP Setup.exeをダブルクリックします。

### 画面1

簡単設定ソフトが起動します。 接続されているカメラのMAC アドレスとIPアドレ スが表示されます。(表示されない場合は、[リフ レッシュ]ボタンをクリックしてください。)

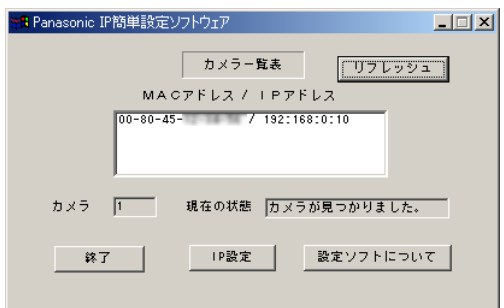

### STEP<sub>2</sub>

設定するカメラのMACアドレス/IPア ドレスをクリックします。

### STEP3

[IP設定] ボタンをクリックします。

#### 補足

- ・本機が複数台接続されているときは、 接続されているすべてのカメラの MACアドレスとIPアドレスが表示さ れます。
- ・簡単設定ソフトで認識できるカメラ は、同じサブネット内にあるカメラ のみです。
- ・[リフレッシュ]ボタンをクリック すると、同一サブネット内にあるカ メラの最新情報(MACアドレス/IP アドレス)を確認できます。

#### 画面2

設定画面が表示されます。

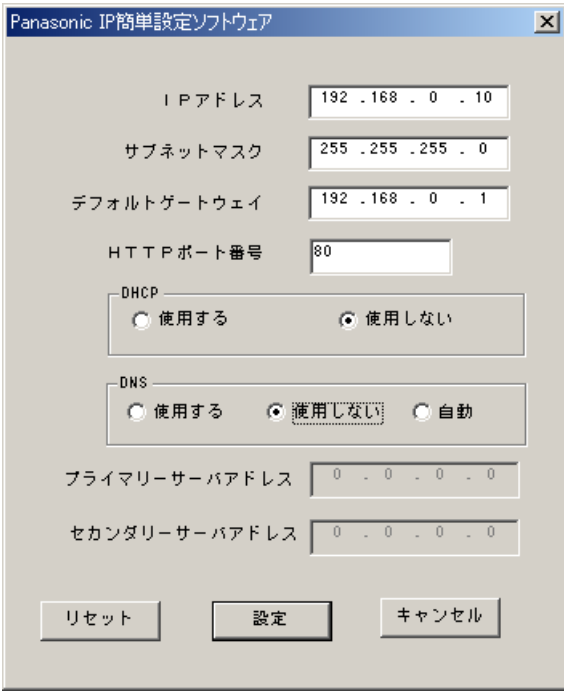

**重要!**: [設定]ボタンをクリック後、本機の 設定が完了するまで約10秒かかりま す。設定が完了する前に、ACアダプ ターやネットワークケーブルを抜く と、本機に設定できなくなります。

### STEP4

ネットワークの各項目を設定します。 [IPアドレス] [サブネットマスク] [デフォルトゲートウェイ] [HTTPポート番号]

使用環境に応じて設定値を入力してく ださい。設定値がわからない場合は、 30、31ページをお読みください。

### [DHCP][DNS]

DHCPクライアント機能、DNS機能を 使用する場合は、「使用する」にチェッ クを入れます。

DHCPサーバーからDNSサーバーのプ ライマリ/セカンダリサーバーのアド レスを自動取得する場合は、「自動」に チェックを入れます。

DNS機能を使用する場合は、DNS サーバーのプライマリ/セカンダリの アドレスを入力してください。

### 補足

- ・DHCPサーバーが存在しないにもかか わらずDHCPを「使用する」に設定し た場合は、簡単設定ソフトで「使用し ない」に設定し直し、IPアドレスなど の設定を再度行ってください。
- ・DHCPを「使用する」に設定した場 合、DHCPサーバーからIPアドレスを 取得するまでIPアドレスの表示が 「0.0.0.0」になります。取得後、カメ ラのIPアドレスが表示されます。

### STEP<sub>5</sub>

設定したら、[設定]ボタンをクリック します。

### ネットワーク経由で設定メニューから設定を行う

簡単設定ソフトを使用せずに、本機のネットワーク設定を設定メニューから行います。本機を 複数台設定している場合は、各ネットワークカメラごとに行う必要があります。

本機のネットワーク設定を設定メニューから行うには、以下の情報が必要になります。 ネットワーク管理者やインターネットサービスプロバイダーに確認してください。

- ・IPアドレス
- ・サブネットマスク
- ・ポート番号
- ・デフォルトゲートウェイ(ゲートウェイサーバー・ルーターを使用する場合)
- ・DNS用プライマリサーバー、セカンダリサーバー(DNSを使用する場合)
- 重要!:ネットワーク経由での設定メニューからの設定は、接続タイプ1、2の場合のみ行うこ とができます。

### 画面1

PCを起動した直後の画面から始めます。

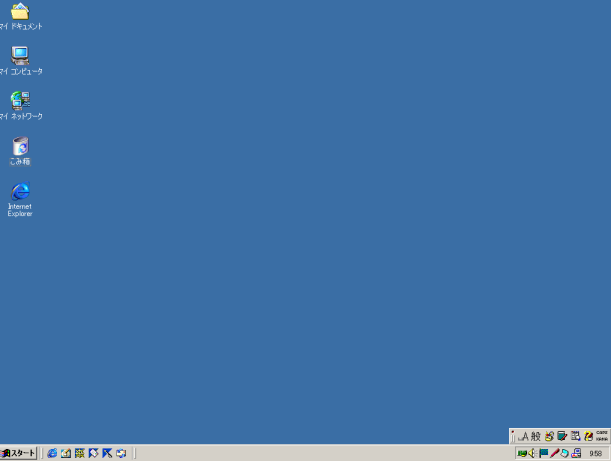

### STEP1

デスクトップ上などにあるInternet Explorerのアイコンをダブルクリック し、ブラウザーを起動します。

#### 画面2

ブラウザーが起動し、設定されているホームページが

表示されます。

ファイルモ) 編集(E) 表示(M) お気に入り(A) ツール(D) ヘルプセリ G = 0 B 2 6 P = \* \* \* \* 0 8 8 E

### STEP<sub>2</sub>

▽ 日 8肋 | リンク ™

工場出荷時、本機に設定してあるIPア ドレス「192.168.0.10」を[アドレ ス]ボックスに入力し、ENTERキーを 押します。

#### 画面3

認証ウィンドウが表示されます。ユーザ認証機能を 「使用しない」(お買い上げ時の状態)に設定されてい る場合、このウィンドウは表示されません。

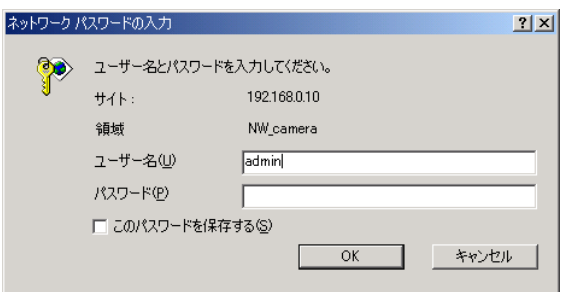

 $|$  STEP3  $|$ 

本機に登録されているユーザ名とパス ワードを入力します。

#### 補足

- ・設定を行う場合、管理者(レベル1)の ユーザでログインしてください。 管理者以外のユーザでログインする と、[設定メニュー]または[カメラ制 御]ボタンをクリックしたとき、再度 認証ウィンドウが表示されます。こ のときは、管理者のユーザ名、パス ワードで再認証を行ってください。
- ・お買い上げ時、管理者(レベル1) ユーザーとして、ユーザー名:admin、 パスワードなしが登録されています。

### 画面4

### トップページが表示されます

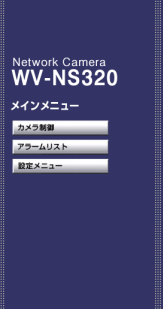

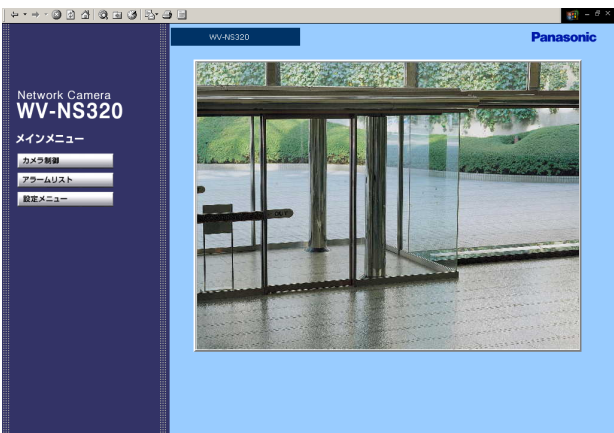

### STEP4

[設定メニュー]ボタンをクリックしま す。

補足:設定によっては認証ウィンドウ が表示されます。

### 画面5

ら 操 作 す る \* 準 備

P C か

### カメラ設定ページが表示されます

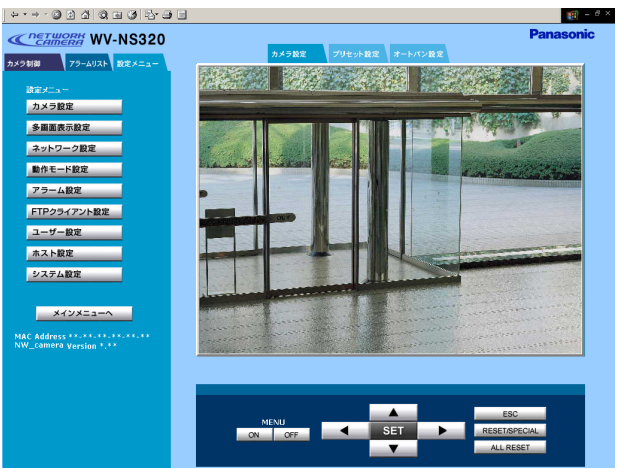

### STEP<sub>5</sub>

[ネットワーク設定]ボタンをクリック します。

#### 画面6

ネットワーク設定ページが表示されます。

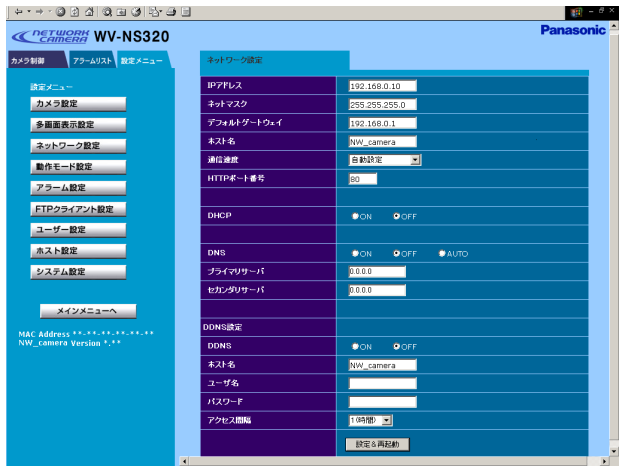

### STEP<sub>6</sub>

ネットワーク設定の各項目を設定しま す。

設定する内容は接続タイプによって異 なります。詳細は次ページをお読みく ださい。

### STEP<sub>7</sub>

設定したら、[設定&再起動]ボタンを クリックします。このボタンをクリッ クせずにウェブブラウザーを終了する と、設定内容はすべて無効になります。

### 補足

- ・再起動時、カメラ画像を表示してい るPCの画像が停止します。
- ・再起動後にページを切り換えるとき は、再起動が完了してから行ってく ださい。再起動には約5秒かかりま す。

### 接続タイプ別のネットワーク設定項目について

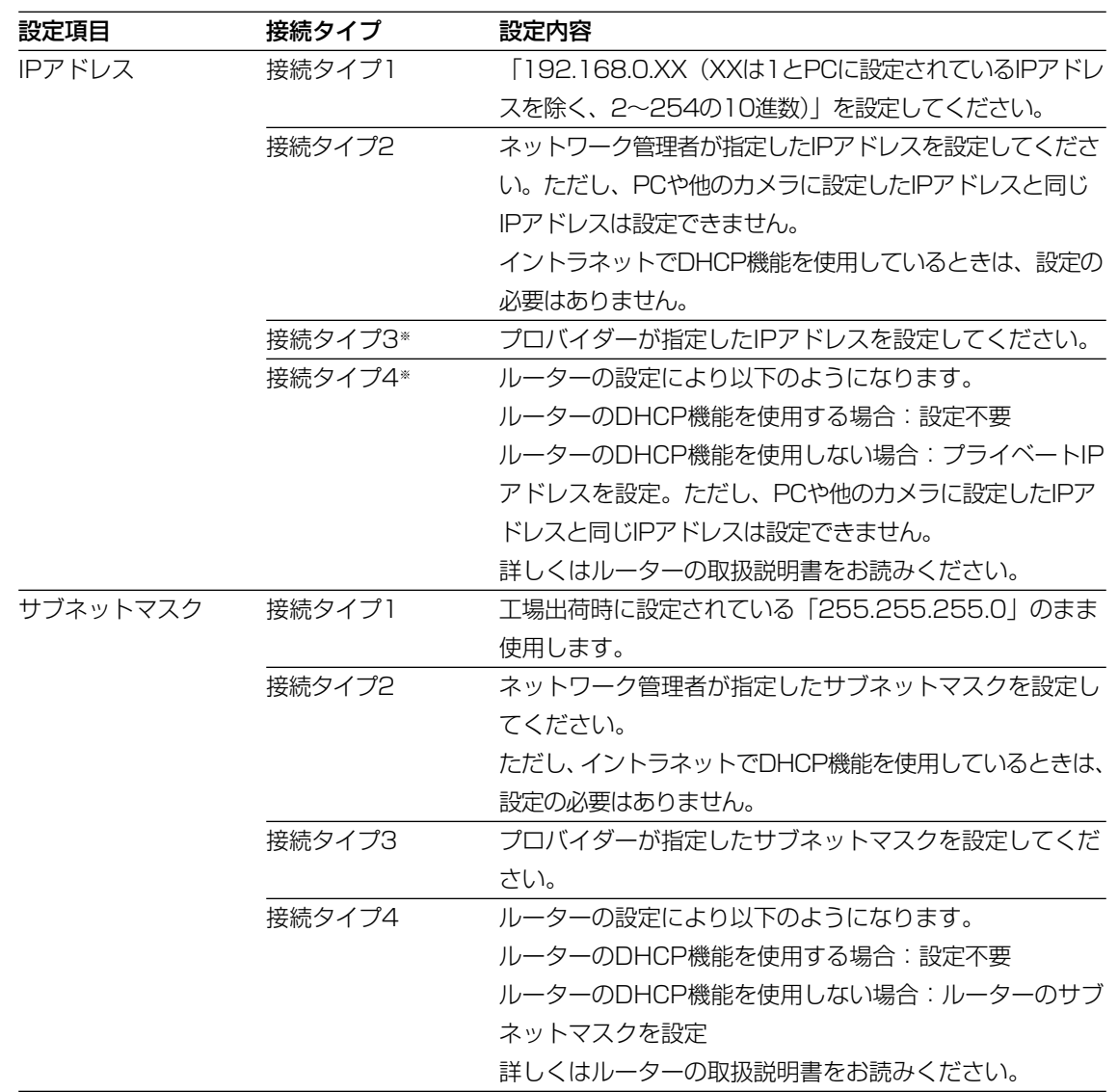

※インターネット経由でカメラにアクセスする場合、固定IPアドレスを設定してください。

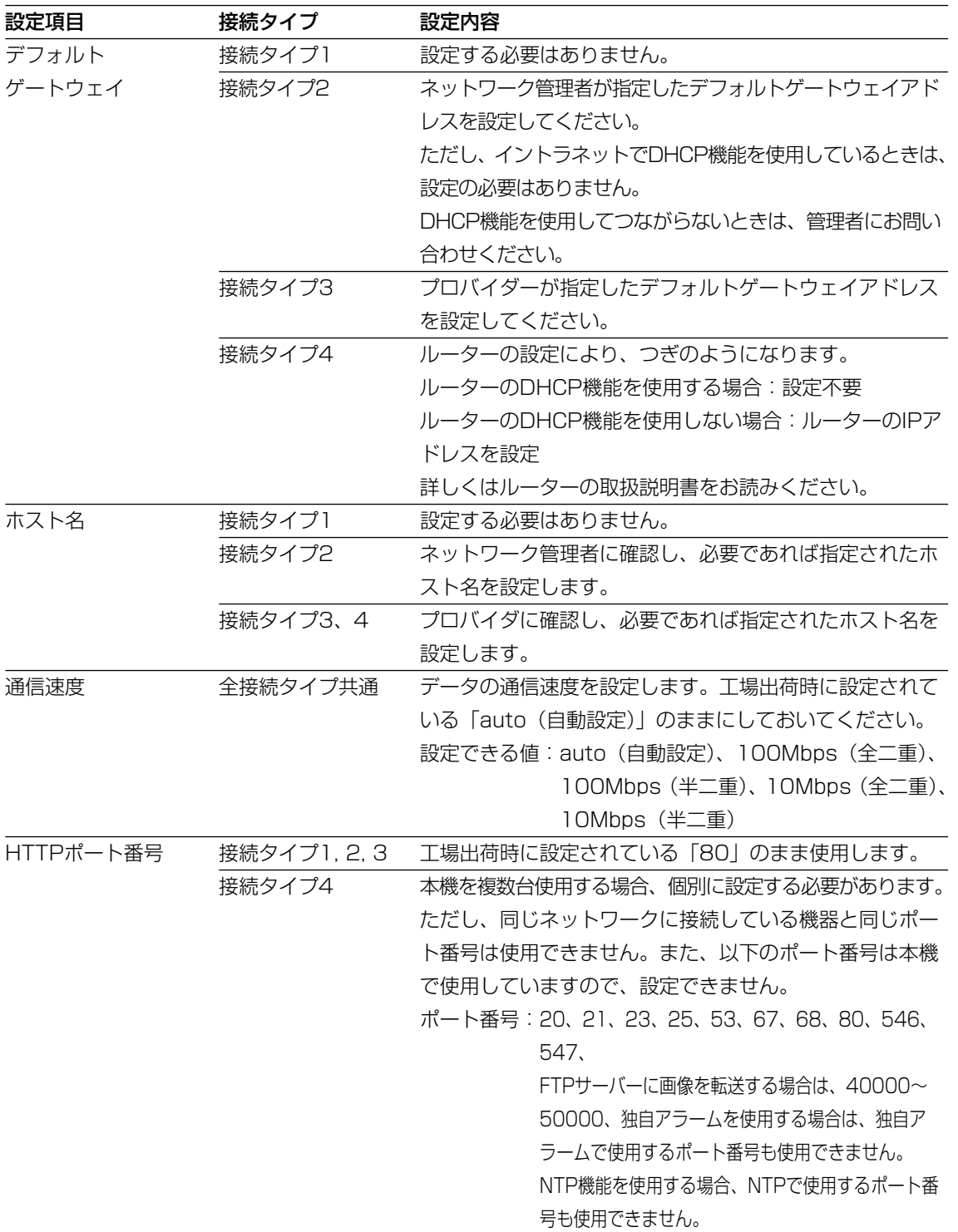

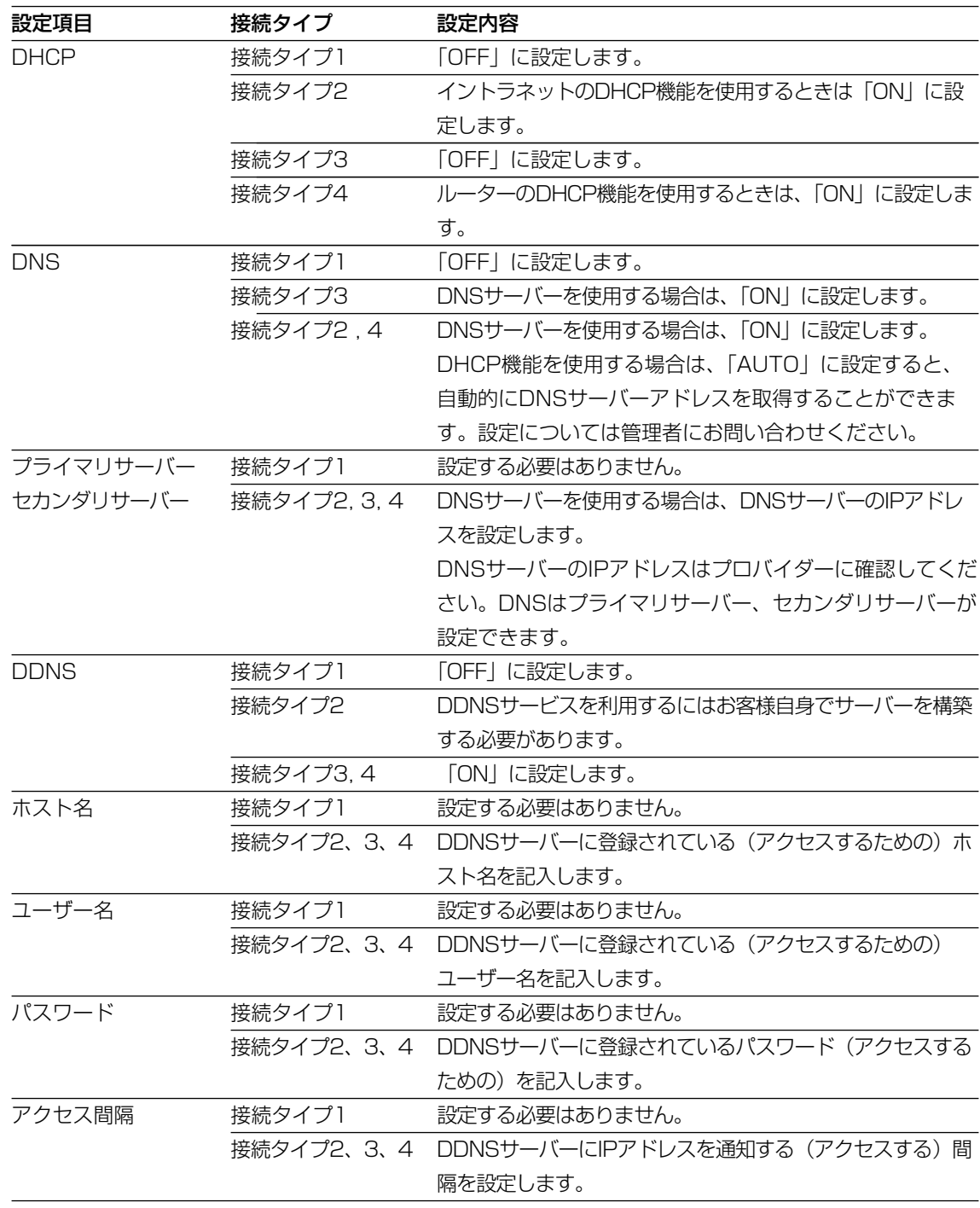

補足:DHCPサーバーが存在しない環境で誤ってDHCP機能を「ON」にしたときは、IP簡単 設定ソフトウェアを使用して再度ネットワーク設定を行ってください。

### システム機器から操作する

ここでは、システム機器から本機を操作する方法について説明しています。 本機にマトリクススイッチャーやフレームスイッチャーなどのシステム機器 を接続し、操作します。システム機器によっては、別途コントローラーが必 要な場合があります。

# SET UP MENUについて

本機をマトリクススイッチャーやフレームスイッチャーなどのシステム機器から操作する場合、 あらかじめ、SET UP MENUで各項目を設定しておく必要があります。

SET UP MENUの操作は、モニター画面にSET UP MENUを表示して行います。 SET UP MENUの設定項目は以下のとおりです。

### SET UP MENU一覧

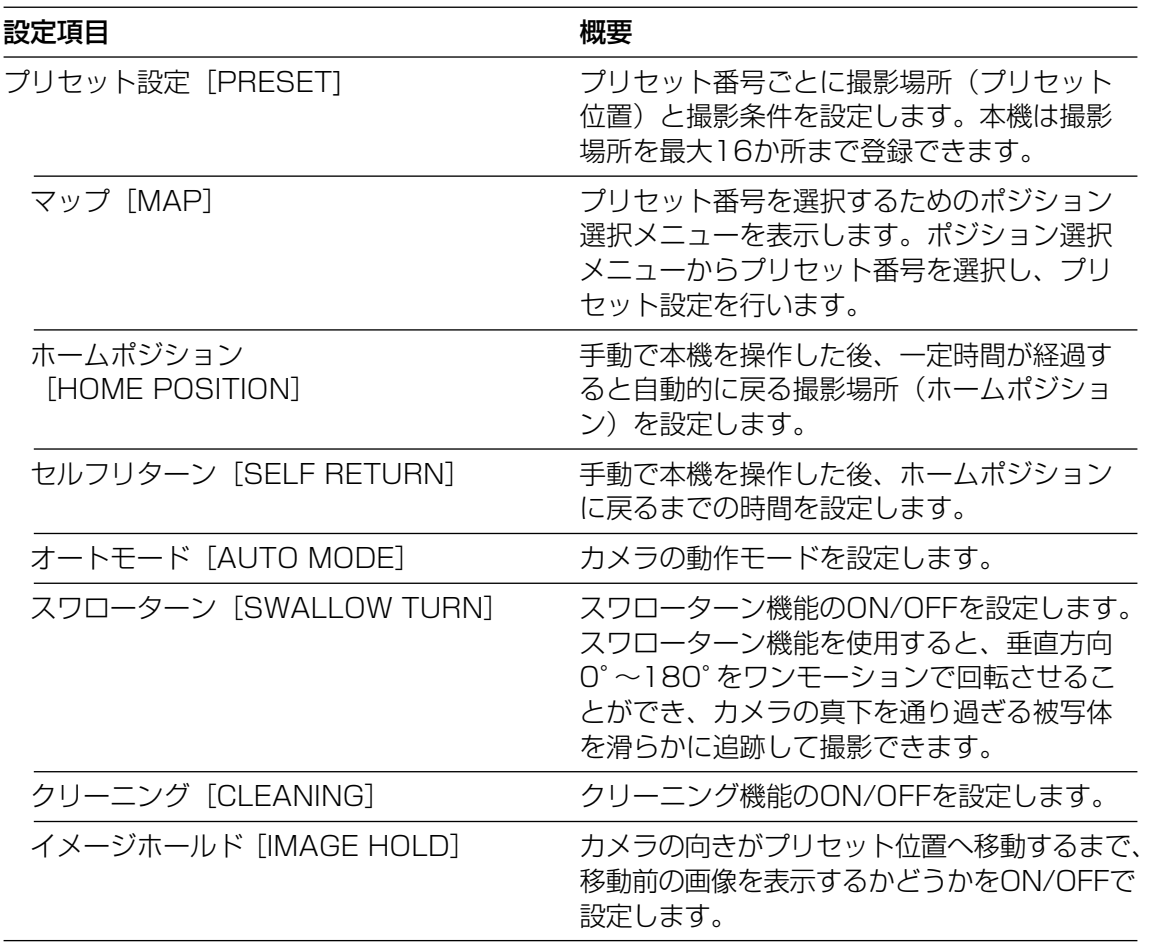

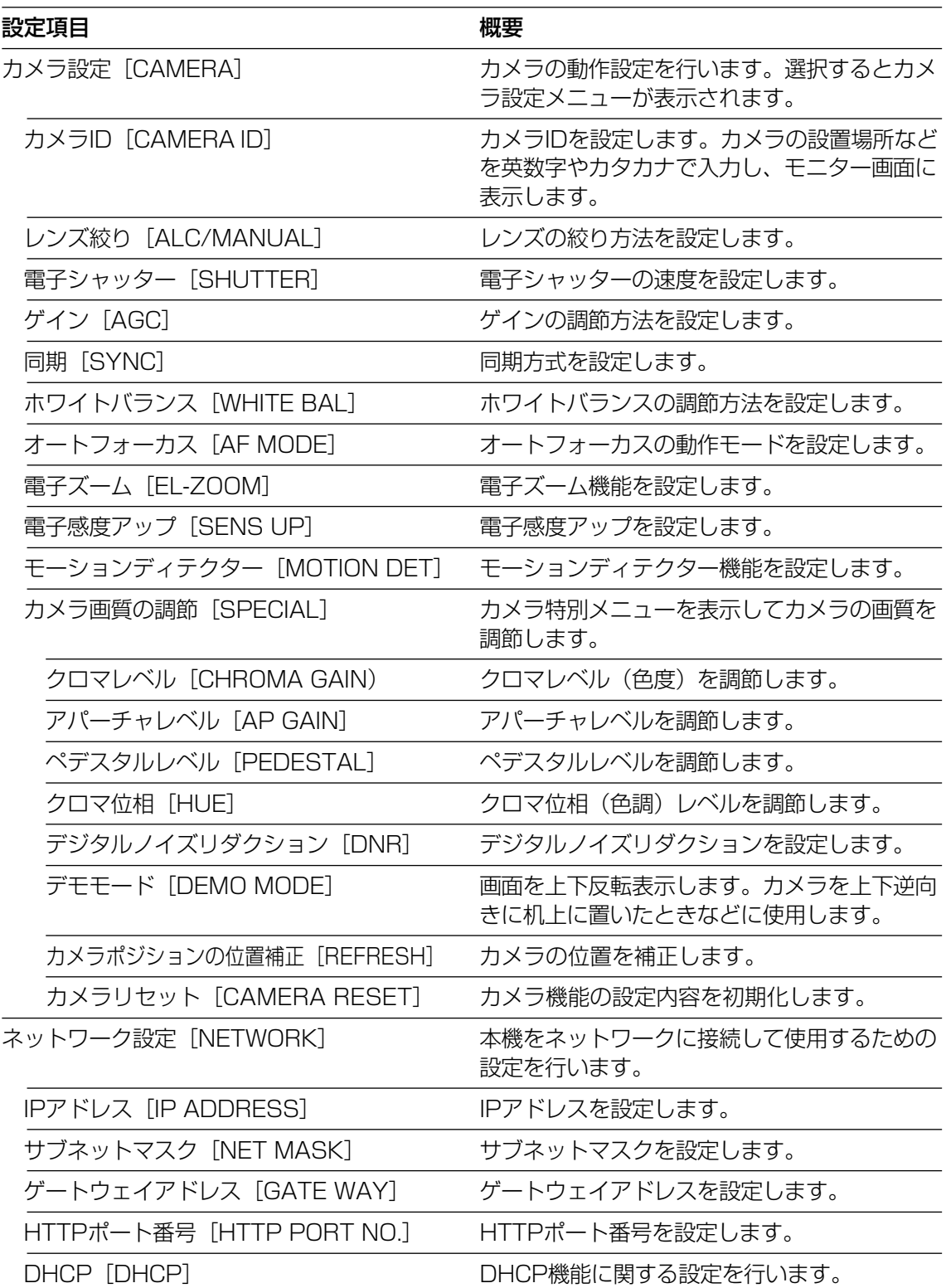

# SET UP MENUについて

### SET UP MENUのメニュー構成

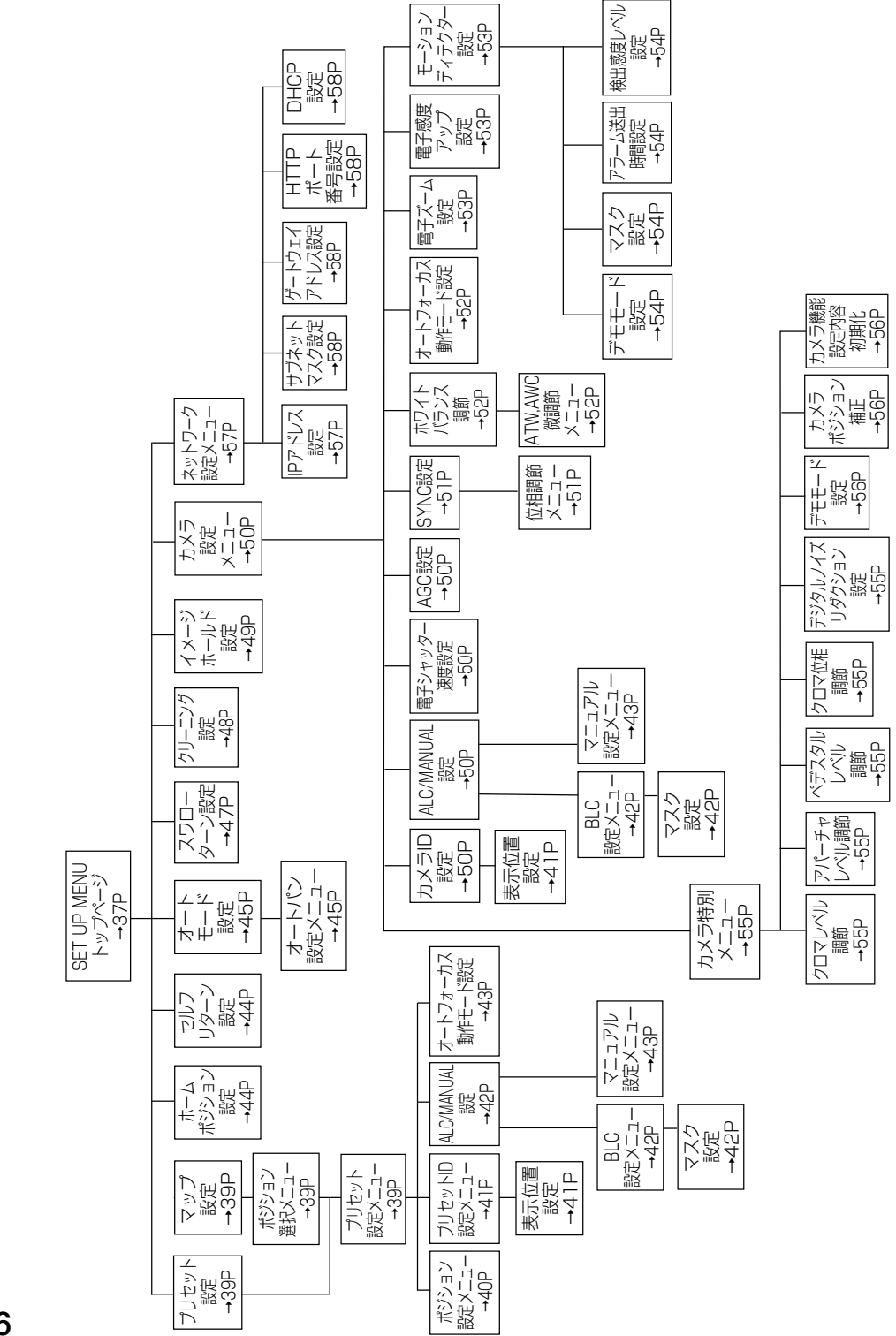

シ ス テ ム 機 器 か ら 操 作 す る
## SET UP MENUの画面表示について

 **\*\* SET UP \*\* → → メニュータイトル**<br> **CAMERA ID** ON **\***<br>
ALC/MANUAL ALC & **ALC/MANUAL SHUTTER AGC SYNC WHITE BAL AF MODE EL-ZOOM SENS UP MOTION DET RET SPECIAL ON ALC OFF ON(LOW) INT ATW AUTO ON OFF OFF** 

"▲記号はその設定項目には詳細項目を設定するサブメニューがあ ることを示しています。

画面の左下に表示され、1つ前のメニューを戻るときに選択します。

## SET UP MENU の表示のしかた

SETUP MENUのトップページの表示のしかたはシステム機器によって異なります。 詳細は各システム機器の取扱説明書をお読みください。

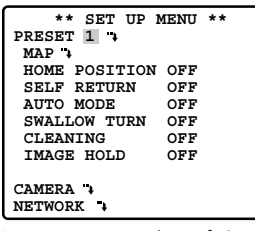

SET UP MENUトップページ

### WV-CU550Cを使用する場合

q設定するカメラ(本機)とSET UP MENUを表示するモニター 番号を選択します。

wカーソルキーを使い、「D4」メニューを表示します。

eF1キーを押します。

### WV-CU360Cを使用する場合

カメラ設定キーを約2秒以上押し続けます。

### WV-CU161Cを使用する場合

カメラ設定ボタンを約2秒以上押し続けます。

### WV-RM70を使用する場合

q機能切換スイッチを「NORMAL」または「ALARM OFF」にし ます。

②プログラムスイッチを約2秒以上押し続けます。

eカーソルを「Camera Set Up」に合わせ、設定スイッチを押し ます。

# SET UP MENUについて

## システム機器別の操作のしかた

設定時の操作内容と使用するキー(スイッチ)は次のとおりです。コントローラーにより異な りますのでご注意ください。詳細はコントローラーの取扱説明書をご覧ください。

**[WV-CU550C]** 

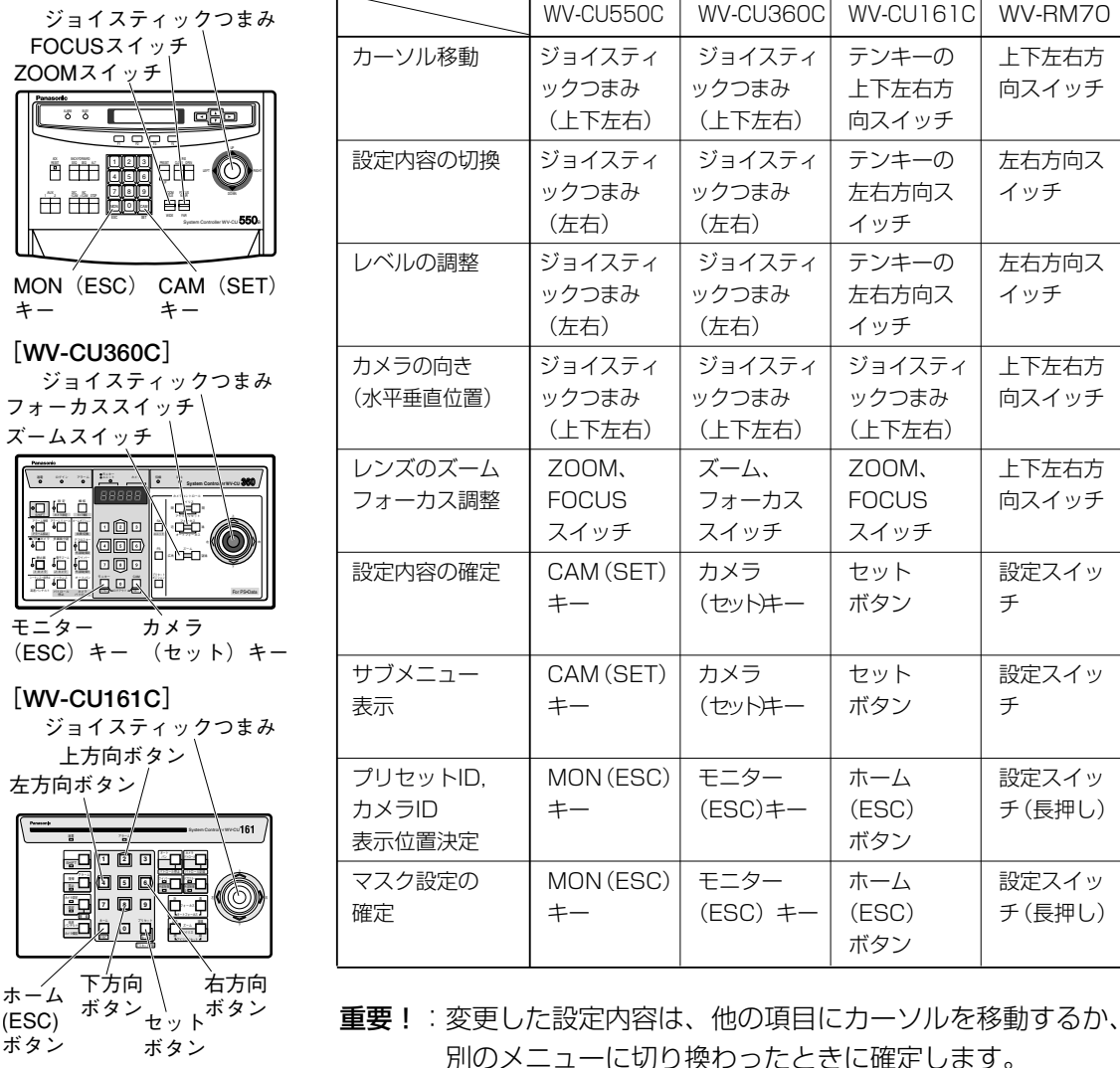

の操作は無効となります。

設定内容を変更した状態でSET UP MENUを消すと、そ

**[WV-RM70]**  上方向スイッチ 設定 右方向

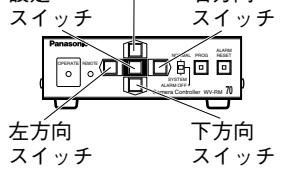

**38**

# プリセットポジションの設定

プリセット番号を設定し、プリセット番号ごとに撮影場所・撮影条件を設定します。 プリセット番号の選択のしかたは次の2通りの方法があります。プリセットポジションの詳細 設定は、プリセット番号ごとにプリセット設定メニューで行います。

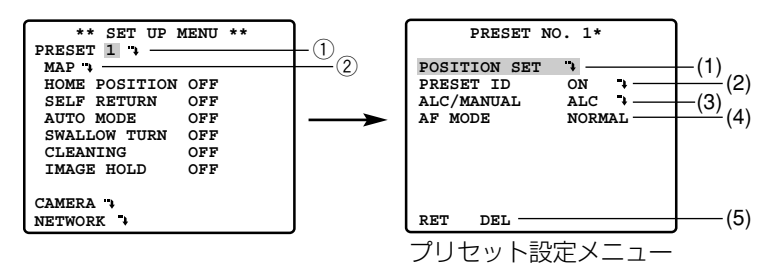

## (1)プリセット番号を直接指定して設定する「PRESET]

プリセット番号を直接指定して、撮影場所やレンズのズーム・フォーカス位置などをプリセッ ト設定メニューで設定します。

「PRESET」にカーソルを合わせ、プリセット番号を直接指定します。

指定すると、プリセット設定メニューが表示されます。

### ②ポジション選択メニューからプリセット番号を指定して設定する [MAP]

プリセット番号を選択するポジション選択メニュー(下記画面)を表示します。ポジション選 択メニューでプリセット番号を選択してから、撮影場所やレンズのズーム・フォーカス位置な どをプリセット設定メニューで設定します。

設定したいプリセット番号にカーソルを合わせ、プリセット番号を選択します。 選択すると、プリセット設定メニューが表示されます。

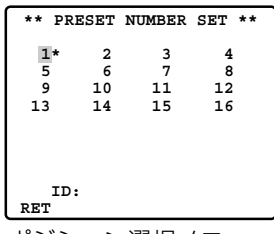

ポジション選択メニュー

補足

- ・プリセット番号右側の「\*」印は、プリセットが設定されていることを示します。 ホームポジション(44ページ)に設定されている場合は、\* 印の横に「H」印が表示されます。
- ・プリセットIDが登録されているプリセット番号にカーソルを合わせると、「ID:」欄にプリ セットIDが表示されます。

# プリセットポジションの設定

### (1)撮影場所を設定する[POSITION SET]

カメラの向き(水平・垂直位置)、レンズのズーム・フォーカスを設定します。

プリセット設定メニューで[POSITION SET]を選択すると、ポジション設定メニューが表 示されます。

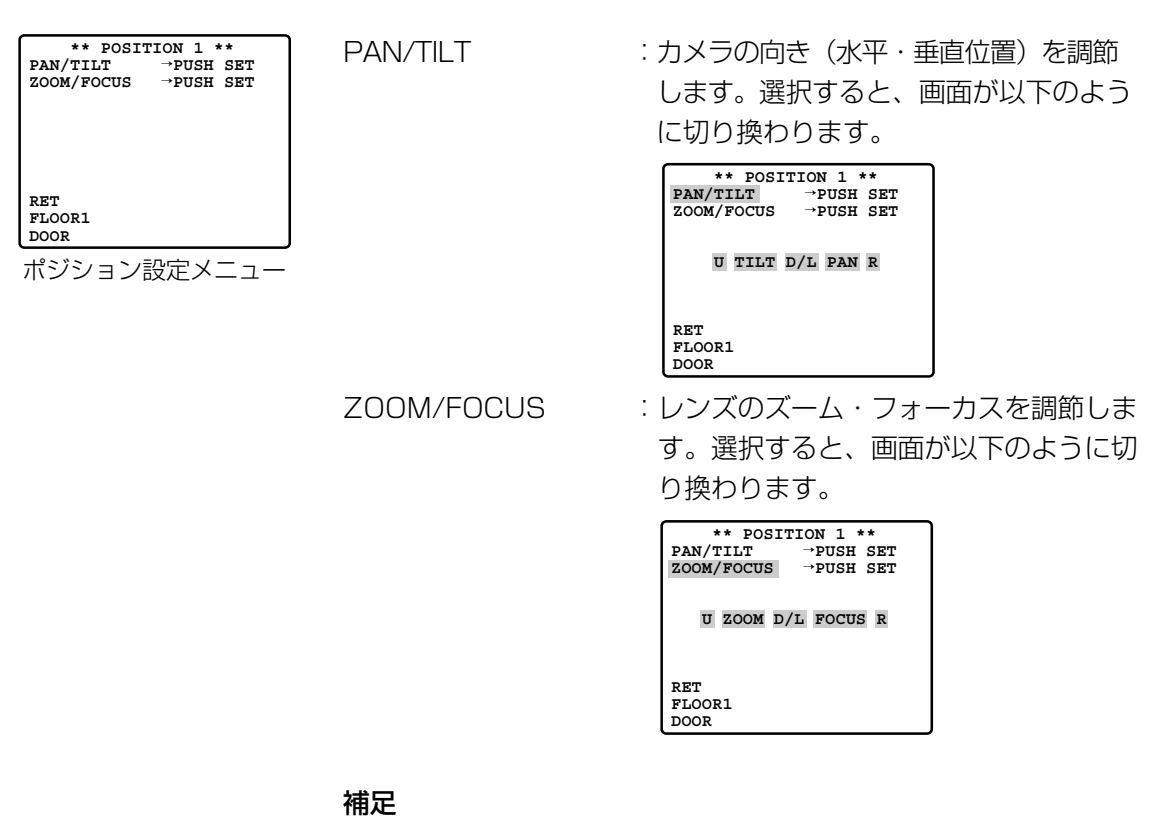

- ・水平に近い角度で使用する場合、フォーカス調整があまくなるこ とがありますのでご注意ください。
- ・ポジション設定メニュー上部のプリ セット番号でプリセット番号を選択す ることもできます。プリセット番号を 選択して、撮影場所を設定することが できます。

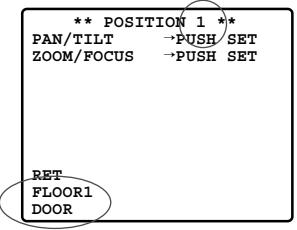

・カメラID、プリセットIDが登録されて いるとポジション設定メニュー下部にカメラID、プリセットID が表示されます。

#### (2)プリセットIDを設定する[PRESET ID]

プリセットIDを設定します。プリセットIDとはカメラが撮影する場所を英数字、記号、カタカ ナで表したもので、モニター上に表示することができます。

ON :表示する

OFF :表示しない

「ON」に設定すると、プリセットID設定メニューが表示されます。

 **PRESET NO. 1\* 0123456789 ABCDEFGHIJKLM NOPQRSTUVWXYZ ().,'":;&#!?= +-\*/%\$ SPACE KANA COPY POSI RET RESET DOOR............** プリセットID設定メニュー (英数)  **PRESET NO. 1\* 0123456789** アカサタナハマヤラワンァッ イキシチニヒミ リ ゛ィャ ウクスツヌフムユル ゜ゥュ エケセテネヘメ レ -<sub>エヨ</sub><br>オコソトノホモヨロヲ ォ<br>**!PACE ALPHA SPACE COPY POSI RET RESET DOOR............**

プリセットID設定メニュー (かな)

zカーソルを移動して入力したい文字を設定します。

#### 補足

- ・空白スペースを入力したいときは 「SPACE」を選択します。
- ・カタカナを入力したいときは 「KANA」を選択します。プリセットID設定メニューのアルファ ベット部分がカタカナ表示に変わります。「ALPHA」を選択す ると、アルファベット表示に戻ります。
- ・他のプリセット番号で設定したIDをコピーするときは 「COPY」を選択します。ひとつ前のプリセット番号で設定した プリセットIDが表示されます。続けてCAM(SET)キーを押す と、もう一つ前のプリセット番号で設定したプリセットIDが表 示されます。
- ・入力した文字を消去するときは 「RESET」を選択します。
- ・入力した文字を修正するときは 記号作成領域にカーソルを移動します。次にカーソルを左または 右に動かして修正したい文字に「↑」を合わせ、文字を入力し直 します。
- x「POSI」を選択します。 左の画面が表示されます。
- cプリセットIDの表示位置を設定します。 プリセットIDの表示位置が決定し、プリセットID設定メニュー に戻ります。
- 補足:プリセットID設定メニュー上部のプリセット番号でプリ セット番号を選択して、続けて別のプリセットIDの設定を 行うことができます。

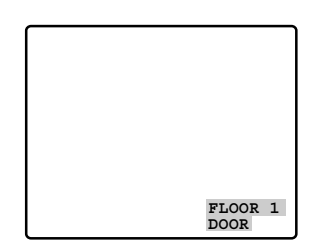

# プリセットポジションの設定

### (3)レンズの絞り方法を設定する[ALC/MANUAL]

カメラレンズの絞り方法を設定します。

ALC : 被写体の明るさに応じて自動でレンズの絞りを調節します。

MANUAL :設定値にレンズの絞りを固定します。

「ALC」に設定すると、BLC設定メニューが表示され、逆光補正の設定を行います。

#### 逆光補正(BLC)について

BLCは逆光補正機能です。被写体の背景にスポットライトのような明るい照明があると、カメ ラは明るい部分に合わせて絞りを設定してしまうため、被写体が暗くなります。この現象を解 消するために、背景の明るい部分にマスクをかけ、明るい部分を検出しないように設定します。 逆光補正には、カメラ側で光の状態を検出して自動的に補正を行うBLC ON モードと検出範囲 を自分で設定する BLC OFFモードがあります。

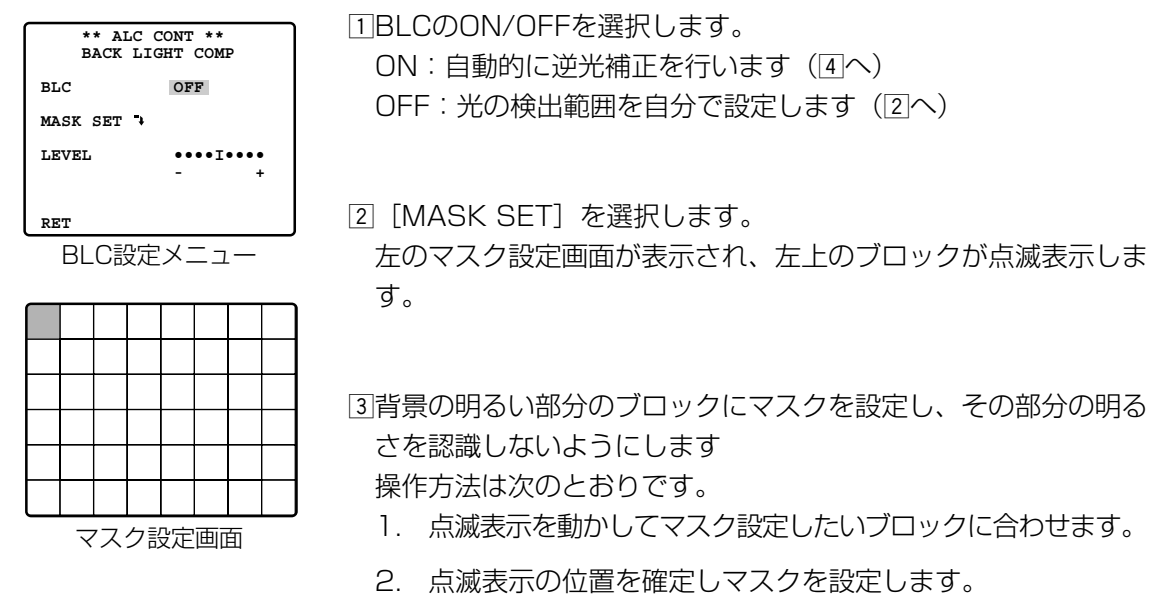

マスクが設定されているブロックに点滅表示を合わせると、 横縞と白の交互表示になります。この状態で位置を確定する と、設定されていたマスクが解除されます。

[4] 「LEVEL」の項目にカーソルを合わせて、映像出力レベル(映 像のコントラスト)を調整します 手順1で「ON」に設定した場合、レベルを少し上げ気味にする と、より効果が得られます。ただし、レベルを上げすぎると、残 像やノイズが多くなることがあります。

「MANUAL」に設定すると、マニュアル設定メニューが表示されます。カーソルを動かして、 レンズの絞りを調節します。

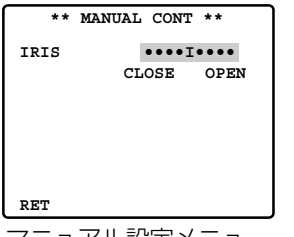

マニュアル設定メニュー

#### (4)オートフォーカスの動作モードを設定する[AF MODE]

プリセットポジションへの移動後、オートフォーカスを働かせるかどうかを設定します。

- NORMAL :プリセットポジションへの移動完了後、オートフォーカスが働きません
- AUTO : プリセットポジションへの移動完了後、オートフォーカスが自動的に働きます
- 補足:以下のような被写体は、オートフォーカスではピントが合わせられません。手動操作で ピントを合わせてください。
	- (例)・輝いたり、強い光が反射する被写体
		- ・水滴や汚れのついたガラス越しにある被写体
		- ・遠くの被写体と近くの被写体が混在する場合
		- ・白い壁など、明暗差のない被写体
		- ・ブラインドなど、横じまの被写体
		- ・斜めの被写体
		- ・暗い被写体

また、オートフォーカスは画面の中央部にある被写体に対してピントを合わせますので、 画面の周辺にある被写体にはピントが合いません。

#### (5)設定したプリセットポジションを削除する「DEL1

「DEL」を選択し、CAM(SET)キー(WV-CU550Cの場合)を押すと、そのプリセット番 号の設定内容が削除され、ポジション選択メニューが表示されます。

## ホームポジションの設定

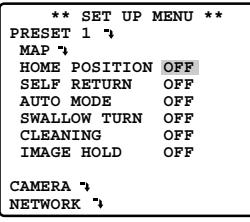

手動での操作終了後に一定時間を経過すると、カメラの位置を指定 したプリセットポジションへ自動的に戻すことができます。この自 動的に戻るカメラ位置をホームポジション(HOME POSITION) と呼びます。

ここでは、ホームポジションと手動操作終了後にホームポジション へ戻るまでの経過時間(SELF RETURN)を設定します。

- HOME POSITION : ホームポジションに設定したいプリセッ ト番号を選択します
- SELF RETURN : 手動操作終了後にホームポジションに戻 るまでの時間を以下から選択します。 1MIN/2MIN/3MIN/5MIN/10MIN/ 20MIN/30MIN/60MIN/OFF (MIN:分)
- 補足:ホームポジション機能を働かせるには、オートモードの設定 (次ページ)を「OFF」にしてください。 オートモードの設 定が「AUTO PAN」のときはホームポジション機能が働か ず、SELF RETURNの設定内容は手動操作後にオートモー ドへ自動復帰する時間となります。

# オートモードの設定[AUTO MODE]

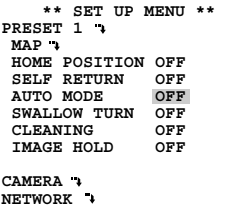

- カメラの動作モードを設定します。
- 
- OFF : 手動操作のみで動作します。
- AUTO PAN :設定したパンの範囲内を自動的に旋回します。 選択すると、オートパン設定メニューが表示さ れます。

## オートパンの詳細内容を設定する

パンの開始位置や終了位置など、オートパンの詳細内容を設定します。

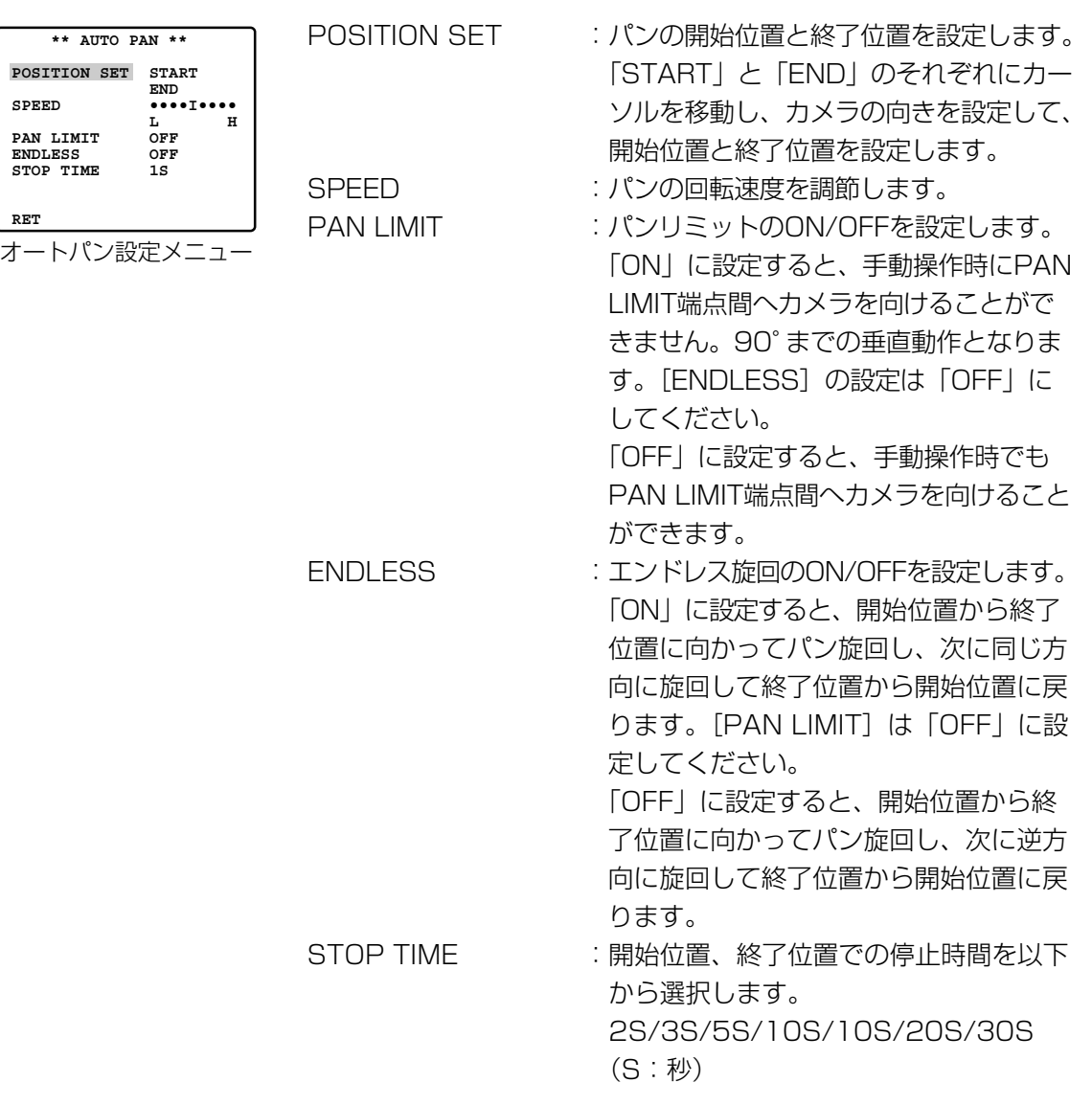

# オートモードの設定[AUTO MODE]

#### 補足

・スタート位置からエンド位置までの端点間の反対側をPAN LIMIT端点間といいます。

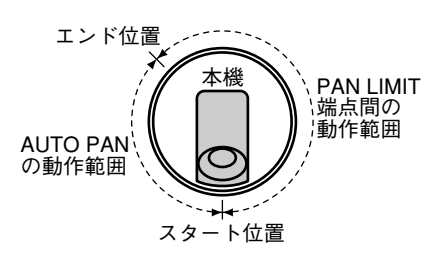

・オートパン動作時にPAN/TILTやZOOM/FOCUSを手動操作すると、オートモードは解除 されます。ただし、SET UP MENU上の設定は変更されませんので、一度SET UP MENU を開いてから閉じるか、SELF RETURNの設定時間(44ページ)を経過するとオートモー ド機能が働き始めます。

## スワローターン機能の設定 [SWALLOW TURN]

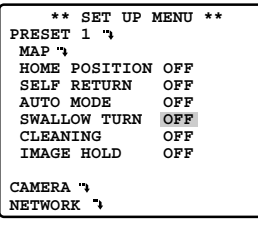

通常の垂直回転動作ではカメラが真下を向いたところで停止します が、スワローターン機能を使用すると垂直方向0゜~180゜をワン モーションで回転することができ、カメラの真下を通り過ぎる被写 体を滑らかに追跡して撮影できます。

- ON : スワローターン機能を使用します。[PAN LIMIT] が 「ON」に設定されているときは、92°までの回転となり ます。
- OFF : スワローターン機能を使用しません。垂直方向 $0^{\circ}$ ~ 92°の範囲で回転します。

# クリーニング機能の設定 [CLEANING]

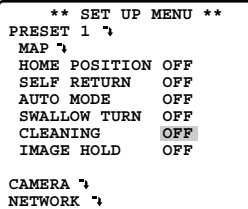

本機ではスリップリングと呼ばれる部品を使って電源や信号の伝達 を行っています。このスリップリングが汚れると、画質の劣化やノ イズが発生することがあります。

クリーニング機能を使用すると、約1週間ごとにクリーニング機能 が働き、スリップリングの汚れを除去することができます。 クリーニング機能が働いているときは、画面中央に「クリーニング」 の文字が表示されます。

ON : クリーニング機能を設定します OFF : クリーニング機能を設定しません

補足:システム機器とデータのアップロード、ダウンロードをする ときは、クリーニング機能を「OFF」にしてください。 途中でクリーニング機能が働くと、アップロード、ダウン ロードが失敗します。

# イメージホールドの設定 [IMAGE HOLD]

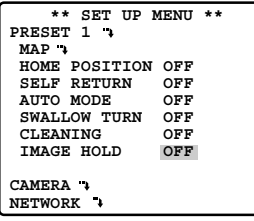

カメラの向きがプリセットポジションへ移動完了するまで、移動前 の映像を静止画で表示する設定です。ネットワーク経由でカメラ映 像を監視するときに便利です。

- ON :プリセットポジションの移動が完了するまで、移動前の 映像を静止画で表示します
- OFF : プリセットポジションの移動中もそのままの映像を表示 します

# カメラ機能の設定 [CAMERA]

カメラの動作設定を行います。 設定はカメラ設定メニューで行います。

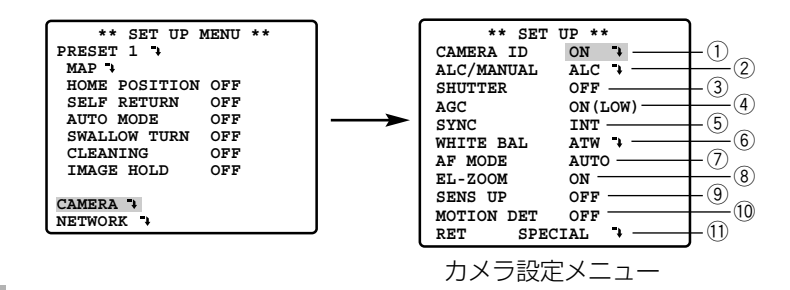

## ①カメラIDを設定する [CAMERA ID]

カメラIDを設定します。カメラIDを設定します。カメラの設置場所などを英数字やカタカナで 入力し、モニター画面に表示します。 「ON」に設定すると、カメラIDの設定画面が表示されます。 設定方法はプリセットIDの設定と同じです。41ページをお読みください。

## ②レンズ絞り方法を設定する「ALC/MANUAL]

レンズの絞り方法を設定します。設定方法はプリセット設定の「レンズの絞り方法を設定する」 と同じです。42ページをお読みください。 ただし、「MANUAL」に設定した場合のアイリスの調節は、コントローラーのアイリススイッ チで行います。マニュアル設定メニューで設定できません。

## ③電子シャッター速度を設定する「SHUTTER]

電子シャッターの速度を以下から選択します。 OFF、1/100、1/250、1/500、1/1000、1/1200、1/4000、1/10000

## ④ゲイン調節方法を設定する「AGCI

ゲインの調節方法を以下から選択します。

- ON(LOW) :ゲインの調節を自動で行い撮影します(ゲイン小)
- ON(MID) : ゲインの調節を自動で行い撮影します(ゲイン中)
- ON(HIGH) : ゲインの調節を自動で行い撮影します(ゲイン大)
- OFF : ゲインを常に固定した状態で撮影します

## t同期方式を設定する[SYNC]

本機は次に示す3種類の同期方式に対応しています。また、記載順序は同期方式の優先順位を 表しています。

- 1 多重化垂直ドライブ信号(VD2)
- 2 内部同期信号(INT)
- 3 電源同期信号(LL)

多重化垂直ドライブ信号(VD2)が入力された場合は、カメラが他の同期方式に設定してある 場合でも、自動的にVD2同期に切り換わります。この場合、カメラ設定メニューには「EXT (VD2)」と表示され、内部同期(INT)および電源同期(LL)へは切り換えられません。

同期方式は以下のどちらかを選択します。

INT :内部同期(同期信号は入力されません。本機が生成した内部同期信号で他の機器と 同期を合わせます)

LL :電気同期

LLを選択すると、位相調節メニューが表示され詳細設定を行えます。 ※50 Hz地域では使用できません。

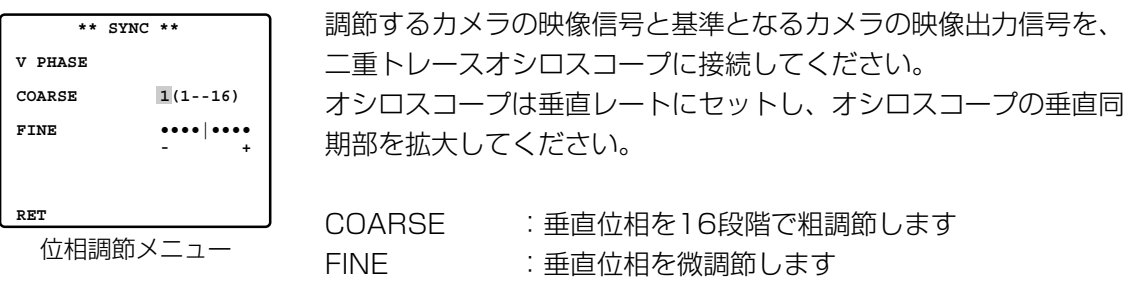

# カメラ機能の設定 [CAMERA]

## $(6)$ ホワイトバランスの調節方法を設定する「WHITE BAL]

ホワイトバランスの調節方法を以下から選択します。

ATW:自動的に色温度を追尾してホワイトバランスを自動調節します。カメラが光源の色温度 を継続的に確認し、自動的に調節します。

「ATW」を選択すると、以下の画面が表示され微調節できます。

AWC:ホワイトバランスを自動調節します。「AWC」を選択するには、表示を「AWC→ PUSH SET」に切り換えます。設定するとホワイトバランスの調節が始まります。調 節中「PUSH SET」は反転表示になります。反転表示が終わると、ホワイトバランス の調節は完了です。完了後、再度「AWC」を選択すると、以下の画面が表示され微調 節できます。

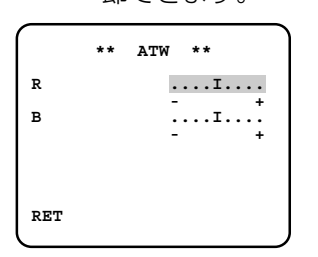

- R:赤色の割合を調節します。カーソルを+の方向に動かすと濃く なり、-の方向に動かすと薄くなります。
- B:青色の割合を調節します。カーソルを+の方向に動かすと濃く なり、-の方向に動かすと薄くなります。

ATW、AWC微調整メニュー

### uオートフォーカスの動作モードを設定する[AF MODE]

オートフォーカスの動作モードを設定します。

NORMAL :システム機器のオートフォーカススイッチを押したときに、オートフォーカ スが働きます

AUTO :手動によるパン、チルト、ズーム操作時に自動的にオートフォーカスが働き ます。「NORMAL」設定時と同じように、システム機器のオートフォーカス スイッチを押して、動作させることもできます。

補足:以下のような被写体は、オートフォーカスではピントが合わせられません。手動操作で ピントを合わせてください。

- (例)・輝いたり、強い光が反射する被写体
	- ・水滴や汚れのついたガラス越しにある被写体
	- ・遠くの被写体と近くの被写体が混在する場合
	- ・白い壁など、明暗差のない被写体
	- ・ブラインドなど、横じまの被写体
	- ・斜めの被写体
	- ・暗い被写体

また、オートフォーカスは画面の中央部にある被写体に対してピントを合わせますので、 画面の周辺にある被写体にはピントが合いません。

シ ス テ ム 機 器 か ら 操 作 す る

### 8電子ズーム機能を設定する「EL-ZOOM]

電子ズーム機能のON/OFFを設定します。本機には10倍のズームレンズが搭載されています が、電子ズーム機能を使用すれば、約50倍まで倍率を変えることができます。

ON : 電子ズーム機能を使用します

OFF : 電子ズーム機能を使用しません

#### 補足

- ・電子ズームの倍率を上げると画質が悪化します。
- ・電子ズーム機能はプリセットポジション設定では働きません。
- ・WJ-SX777BやWV-CU360Cによるプリセットのダイレクト設定時は、一時的に電子ズー ム機能を「OFF」にすることが必要です。

### o電子感度アップを設定する[SENS UP]

電子感度アップ機能を設定します。電子感度アップは、レンズ絞りの方法が「ALC」(42ペー ジ)、電子シャッター速度が「OFF」に設定されているときのみ設定できます。

- OFF : 電子感度アップを設定しません
- X2 AUTO : 2倍までの間で自動的に感度を上げます
- X4 AUTO : 4倍までの間で自動的に感度を上げます
- X2 FIX :2倍に感度を上げます
- X4 FIX :4倍に感度を上げます

### 10モーションディテクター機能を設定する「MOTION DET]

モーションディテクター機能とは、1画面を48ブロックに分割してブロックごとに輝度の変化 を認識することで、撮影場所の映像に変化(動き)が生じたときにアラーム信号を送出する機 能です。モーションディテクター機能のON/OFFを設定し、ONに設定した場合はモーション ディテクターの詳細設定を行います。

- ON :モーションディテクター機能を使用します。設定すると、モーションディテクター 設定メニューが表示され、詳細設定が行えます。
- OFF : モーションディテクター機能を使用しません

## カメラ機能の設定 [CAMERA]

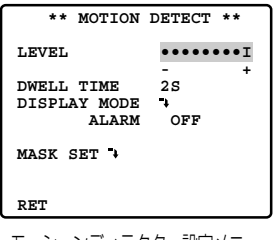

モーションディテクター設定メニュー

LEVEL:モーションディテクター機能の検出感度レベルを設定し ます。+方向に動かすと感度が上がり、一方向に動かす と感度が下がります。

<検出条件について>

被写体の大きさ:動く物体は画面の1/48ブロック以上 の大きさが必要。

被写体のコントラスト:背景画像と動く物体のコントラ スト比が5%(最大感度設定時) 以上必要。

被写体の動く速さ:画面の端から端を物体が通過する時 間が0.1秒~0.8秒必要。それより も速く、または遅く動く物体は検出 できません。

**重要!**:コントラスト比が十分な場合は、大きさ・動く 速さの制限は緩和されます。

DWELL TIME:アラーム信号の送出間隔を以下から選択します。 2S/5S/10S/30S

DISPLAY MODE

- :デモモードを実行します。デモモードとは、1画面を48 ブロックに分割した状態で輝度変化の検出を行い、設定し た検出感度レベルを超える輝度平均の変化が起こった部分 をマスク表示します。このデモモードでの結果をもとに、 検出感度レベルの調節や検出範囲の設定を行います。
- ALARM:デモモード時にアラームを出力するかどうかを ON/OFFで設定します。

MASK SET

:モーションディテクターの検出範囲を設定します。映像 変化(動き)を検出しないエリアにマスクを設定します。 「MASK SET」を選択すると、マスク設定画面が表示さ れます。マスクの設定しかたは「レンズの絞り方法を設 定する」と同じです。42ページをお読みください。

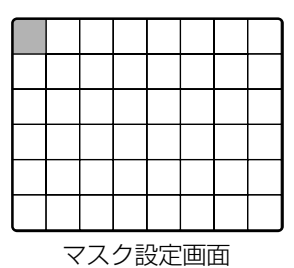

### 11カメラの画質を調節する「SPECIALT

カメラ特別メニューを表示してカメラの画質を調節します。「SPECIAL」を選択すると以下の カメラ特別メニューが表示されます。

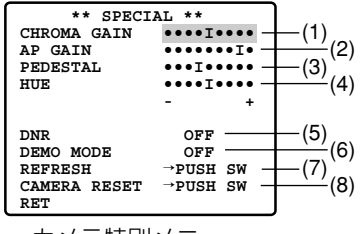

カメラ特別メニュー

#### (1)クロマレベル(色度)を調節する[CHROMA GAIN]

カーソルを左右に動かしてクロマレベル(色の濃さ)を調節します。ベクトル色度指示器かカ ラービデオモニターを見ながら調節してください。

#### (2) アパーチャレベルを調節する [AP GAIN ]

カーソルを左右に動かしてアパーチャレベル(画像のシャープネス)を調節します。-方向に 動かすとソフトな画面に、+方向に動かすとシャープな画面になります。カラービデオモニ ターを見ながら調節してください。

#### (3) ペデスタルレベルを調節する [PEDESTAL ]

カーソルを左右に動かして、ペデスタルレベル(画像の明るさ)を調節します。-方向に動か すと暗い画面に、+方向に動かすと明るい画面になります。

#### (4)クロマ位相(色調)を調節する[HUE]

カーソルを左右に動かしてクロマ位相レベル(色合い)を調節します。ベクトル色度指示器か カラービデオモニターを見ながら調節してください。

#### (5) デジタルノイズリダクションを設定する「DNR]

デジタルノイズリダクションを設定します。デジタルノイズリダクションを設定すると、低照 度で自動的にノイズリダクション機能が働き、ノイズが低減されます。ただし、動きのある被 写体で残像が発生することがあります。

- HIGH :低照度で自動的にノイズリダクションが働きノイズが低減されます。ただし、動き のある被写体やパン・チルト操作によって残像が発生する場合があります。
- LOW :「HIGH」に設定して残像が気になる場合に設定します。ただし、「HIGH」に比べ、 若干ノイズが増加します。

# カメラ機能の設定 [CAMERA]

### (6)デモモードを設定する[DEMO MODE]

画像を上下反転表示するかどうかをON/OFF で設定します。 カメラを机上に置くなどカメラを逆向きに設置する場合に使用する機能です。

### (7) カメラポジションの位置を補正する [REFRESH]

カメラポジションの位置がずれたときに使用します。 操作方法はシステム機器によって以下のようになります。

WV-CU550Cの場合 :「PUSH SET」にカーソルを合わせ、F2 キーを押す

WV-CU360Cの場合 :「PUSH SET」にカーソルを合わせ、テンキーの左右キーを同時に 約2秒間押す

WV-CU161Cの場合 :「PUSH SET」にカーソルを合わせ、テンキーの左右キーを同時に 約2秒間押す

WV-RM70の場合 :「PUSH SET」にカーソルを合わせ、左右キーを同時に約2秒間押す

#### (8) カメラ機能の設定内容を初期化する「CAMERA RESET1

カメラ機能の設定内容を工場出荷時の状態に初期化します。 操作方法はシステム機器によって以下のようになります。

WV-CU550Cの場合 :「PUSH SET」にカーソルを合わせ、F3 キーを押す

WV-CU360Cの場合 : 「PUSH SET」にカーソルを合わせ、テンキーの左右キーと「51 キーを同時に押し続ける

WV-CU161Cの場合 : 「PUSH SET」にカーソルを合わせ、テンキーの左右キーと「51 キーを同時に押し続ける

WV-RM70の場合 : 「PUSH SET」にカーソルを合わせ、テンキーの左右キーと設定ス イッチを同時に押し続ける

補足:クロマレベル、アパーチャレベル、ペデスタルレベル、クロマ位相レベルの設定時に、 各設定項目にカーソルを合わせた状態で次の操作をすると、それぞれの設定値を初期値 (工場出荷時の状態)に戻すことができます。 WV-CU550C :F2キーを押します WV-CU360C : テンキーの左右キーを約2秒間同時に押します WV-CU161C :テンキーの左右キーを約2秒間同時に押します WV-RM70 : 左右キーを同時に押しつづけます

# ネットワーク機能の設定[NETWORK]

ネットワークに関する設定を行います。本機をネットワークに接続する場合、IPアドレスなど ネットワーク接続に必要な情報を必ず設定してください。 設定はネットワーク設定メニューで行います。

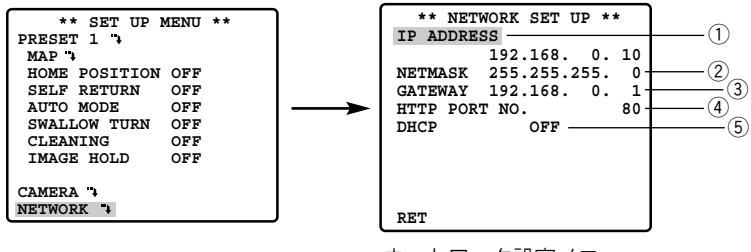

ネットワーク設定メニュー

補足:

- ・DNSサーバーを使用する場合、この画面で設定することはできません。PCから設定メ ニューのネットワーク設定ページにアクセスして設定してください。
- ・設定を始める前に、ネットワーク管理者またはご利用のインターネット・サービス・プロバ イダー(ISP)に、利用可能なIPアドレス、サブネットマスク、ゲートウェイを確認してくだ さい。
- ・インターネット経由で接続する場合、IPアドレスにグローバルアドレスを設定する必要があ ります。ISP経由で接続する場合、割り当てられているアドレスが、グローバルアドレスか どうか確認してください。

・お買い上げ時、以下のように設定されています。

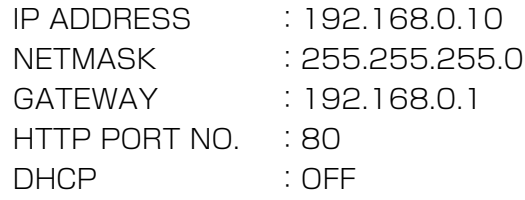

### ①IPアドレスを設定する [IP ADDRESS]

IPアドレスを設定します。本機は、1~255までの10進数を4つに区切って入力します。指定 されたアドレスを入力してください。

# ネットワーク機能の設定 [NETWORK]

## ②サブネットマスクを設定する「NET MASK1

サブネットマスクを設定します。IPアドレスと同様に、1~255までの10進数を4つに区切っ て入力します。指定された値を入力してください。

## ③ゲートウェイアドレスを入力する 「GATE WAY]

ゲートウェイのアドレスを設定します。IPアドレスと同様に、1~255までの10進数を4つに 区切って入力します。指定されたアドレスを入力してください。

### rHTTPポート番号を設定する[HTTP PORT NO.]

ネットワークに画像を送信する際に使用するHTTPポートの番号を設定します。指定された番 号を入力してください。

#### 重要!

- ・ポート番号は、システムで使用していない番号を設定してください。
- ・ポート番号の変更は必ずネットワーク管理者が行ってください。他の機能で使用している ポート番号に設定した場合、ネットワークに接続できなくなる場合があります。

### (5)DHCP機能を設定する [DHCP]

DHCPクライアント機能を使用して、DHCPサーバーから各種アドレスを取得するかどうかを ON/OFFで設定します。

- ON :DHCPクライアント機能を使用する
- OFF : DHCPクライアント機能を使用しない
- 重要!:DHCPを「ON」に設定して、DHCPサーバーからIPアドレスなどが取得できていない 場合は、IPアドレス、サブネットマスク、ゲートウェイアドレスの表示が「0.0.0.0」 になります。

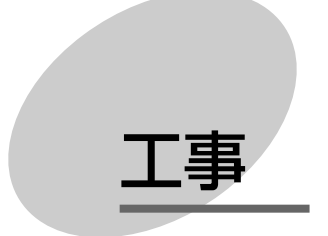

ここでは、本機とシステム機器の接続のしかたや本機の設置方法などについ て説明しています。

PCから本機を使用する場合の接続方法やネットワークの設定については 「PCから操作する」(13ページ)に記載しています。

## 設置上のお願い

**警告** 

工事は必ず販売店に依頼してください。火災、感電、けが、器物損壊の原因となります。

●カメラは水平(ドーム下向き)に取り付け てください

●防水性について

本機の防水性はJIS 保護等級で防滴Ⅱ形で す。軒下への設置が限界ですので、雨が直 接当たるような場所には設置しないでくだ さい。

●エアコンの吹き出し口近くや外気の入り込 む扉付近など、急激に温度が変化するとこ ろには設置しないでください ドームカバーが曇ったり、結露する場合が あります。

●放熱について 本機は、カメラ本体 部表面より放熱をさ せています。 壁などに囲まれ、熱 がこもる場所に設置 するときは、通風穴 を設けてください。

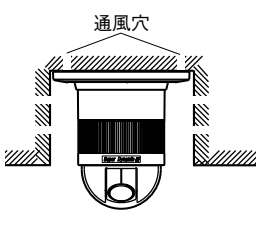

●カメラの取付場所について

- ・強度が十分ある天井(コンクリート天井 など)に取り付けてください。
- •強度が不十分な天井(二重天井など)に 取り付ける場合は、別売のカメラ天井直 付金具 WV-Q105、またはカメラ天井 埋込金具 WV-Q106を使用してくださ い。
- ・天井から吊り下げて取り付ける場合は、 別売のカメラ天井吊り下げ金具 WV-Q107Aを使用してください。
- ・壁に取り付ける場合は、別売のカメラ壁 取付金具 WV-Q108Aを使用してくだ さい。
- ●取付ねじは、別途ご用意ください 本機を取り付けるねじは付属されていませ ん。取付場所の材質や構造、総質量を考慮 してご用意ください。
- ●カメラの電源が入/切できるように電源工 事をしてください 本機には電源スイッチがありませんので、 電源プラグをコンセントに差し込むと電源 が投入されます。電源工事の際は、カメラ の電源を入/切できるようにしてください。 本機は、電源投入時にセルフクリーニング 機能(PAN/TILT/ZOOM/FOCUS動作) が働くようになっています。
- ●ケーブル類(電源、映像出力、ネットワー ク、アラーム入力、アラーム出力)の配線 について

本機のケーブル類は、天面および側面から 引き出して配線することができます。

・天面から引き出す 場合は、天井に線 材を通す穴を開け てください。 (62ページ)

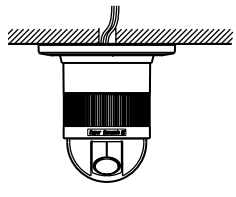

・側面から引き出す 場合は、カメラ本 体のダイカストケ ースと飾りカバー を加工してくださ

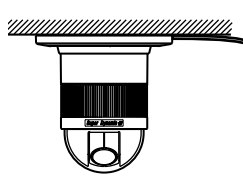

い。(62ページ、本機と飾りカバーを 加工する)

●湿度に注意してください

湿度の高いときに本機の設置を行うと、内 部に湿気がたまりドームカバー内が曇るこ とがあります。曇ったときは湿度の低いと きにドームカバーを外し、内部の湿気を出 してから設置してください。(12ページ)

#### ●ネットワーク接続について

本機のネットワークケーブルを使ってネッ トワークに接続するときは、以下の注意が 必要です。

- ・ネットワークが雷の影響を受けないよう に配線設置してください。
- ・回転台と組み合わせて使用することはで きません。
- ●DIPスイッチについて

DIPスイッチは、SET UP MENUや設定 メニュー(HTML画面)を初期化(工場出 荷状態に戻す)するために使用します。 DIPスイッチを下表の初期化状態にして、 電源を切り、再度電源を入れると初期化を 実行します。

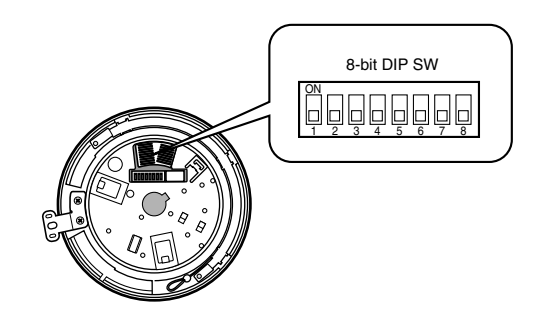

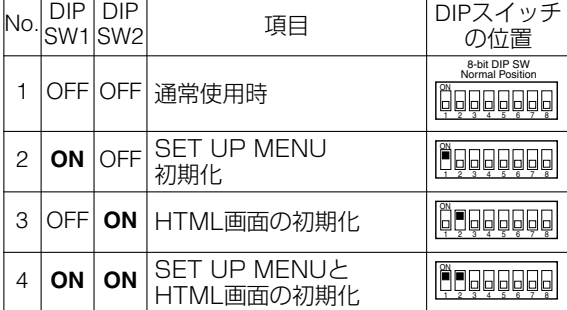

補足:初期化中は、同時にセルフクリーニン グ機能(PAN/TILT/ZOOM/FOCUS 動作)も働きます。この間、電源を切 らないでください。

## カメラを設置する

## 本機と飾りカバーを加工する(線材を側面から引き出す場合)

本機のケーブル類(電源、映像出力、ネットワーク、アラーム入力、アラーム出力)を側面か ら引き出して、天井または壁面に配線する場合は、カメラ本体と飾りカバーを次のように加工 してください。

カメラ本体を加工するには、ベースユニットを外す必要があります。ベースユニットの取り外 しかたは、下記手順1、2をご覧ください。

[カメラ本体ダイカストケースの加工]

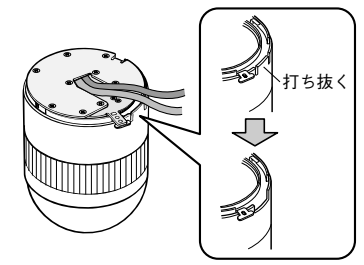

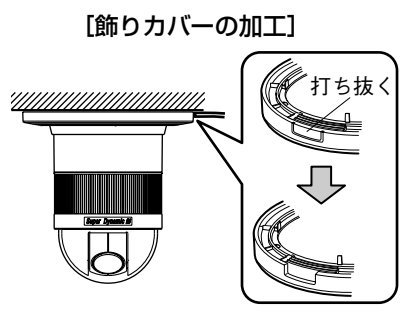

## カメラを取り付ける

- ・取付場所は、カメラの総質量に耐えられる場所にしてください。強度が不十分ですと、落下 によるけがの原因となります。
- ・別売の取付金具を使用してカメラを取り付ける場合は、使用する取付金具の取扱説明書を ご覧ください。

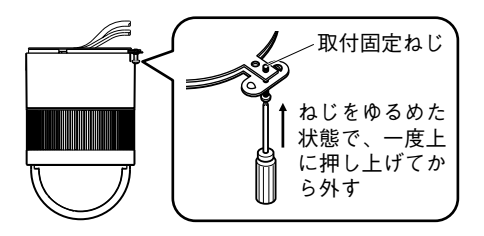

zカメラ本体とベースユニットを固定している取付 固定ねじを外します。 取付固定ねじは紛失しないように注意してください。

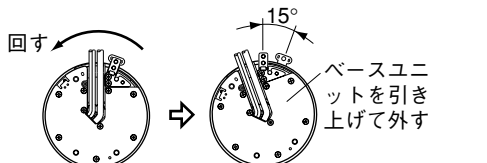

2ベースユニットを矢印の方向に回して取り外します。

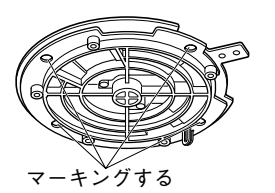

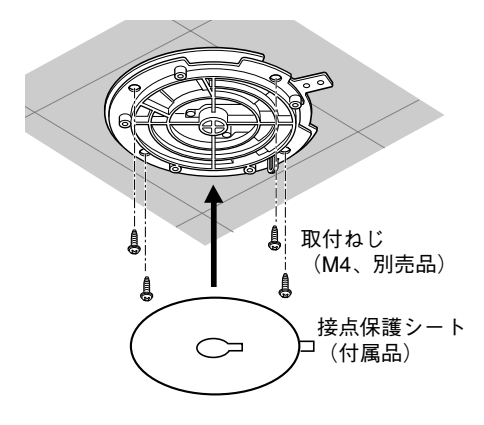

3ベースユニットを型紙代わりに利用して、取付ね じ用の穴位置(4ヶ所)をマーキングします。 ケーブル類を天面から配線する場合は、線材を通 す穴位置を決めて天井に穴を開けてください。

[4]ベースユニットを天井に取り付けます。

取付ねじ(M4)は、取付場所に合わせてご用意 ください。

すぐにカメラを取り付けないときは、ほこりの付 着を防止する接点保護シート(付属品)を貼り付 けてください。

重要!:ケーブル類は、ベースユニットの溝から はみ出さないように配線してください。 はみ出したまま取り付け作業を行うと、 線材を傷つけ断線や火災の原因となりま す。

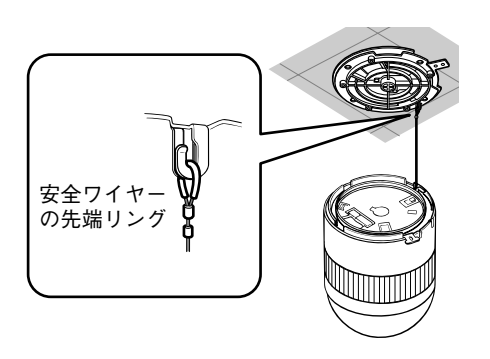

- bカメラ本体に固定されている安全ワイヤーをベー スユニットに取り付けます 安全ワイヤーを引いてみて、安全ワイヤーの先端 リングが確実にベースユニットのフックにかかっ ていることを確認してください。 接点保護シート(付属品)が貼り付けてあるとき は、先にはがしてください。
	- 重要!:安全ワイヤーはカメラ本体を吊り下げる ことを想定し設計されていますので、そ れ以外の負荷を加えないでください。

# カメラを設置する

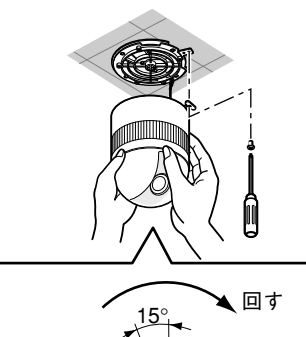

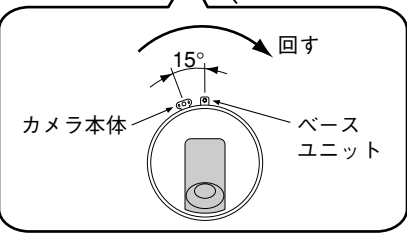

nカメラ本体をベースユニットに取り付けます ベースユニットにカメラ本体を合わせて奥まで差 し込み、矢印の方向に回します。

m手順1で外した取付固定ねじで、カメラ本体と ベースユニットを固定します

8取り付けの確認をします

- ・傾きがなく、きちんと取り付いていること。
- ・ぐらつかないこと。
- ・本体固定部を回してみても回らないこと。

**[天面から引き出す場合] [側面から引き出す場合]** 

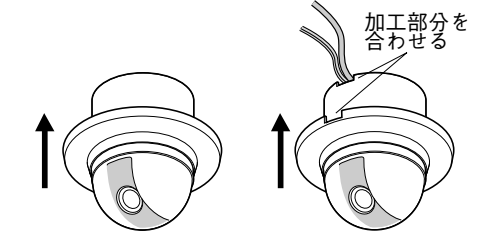

.飾りカバーを取り付ける

- ・線材を天面から引き出すときは、飾りカバー をそのまま上に持ち上げて、天井面に強く押 しつけてください。
- ・線材を側面から引き出すときは、飾りカバー の加工部分が線材の位置に合うように持ち上 げて、天井面に強く押しつけてください。

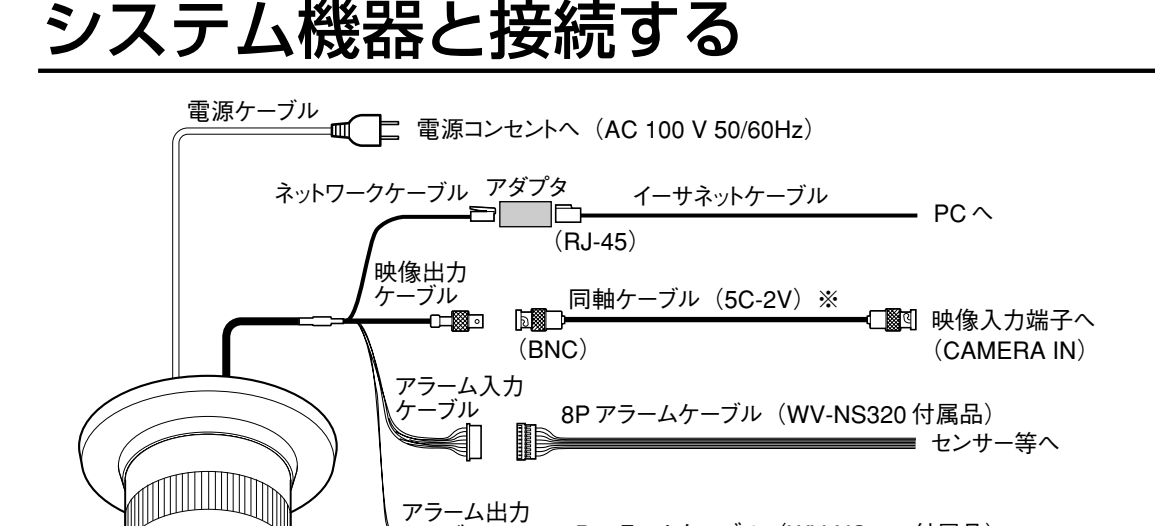

–ブル<br>**—** □

⊪

さい。

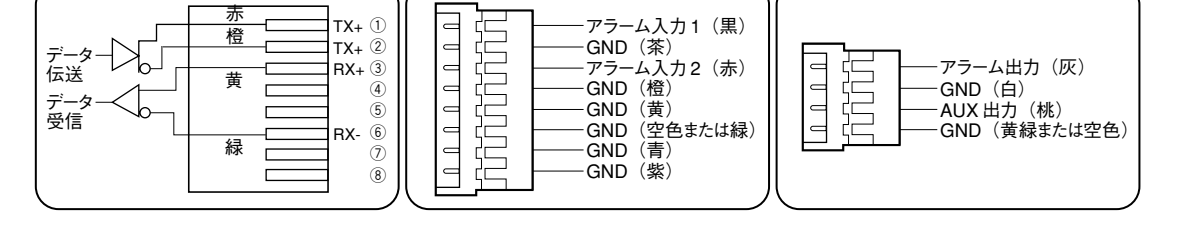

イーサネットケーブルについて ―― アラーム入力ケーブルについて ― アラーム出力ケーブルについて -

4P アラームケーブル (WV-NS320 付属品)

※:同軸ケーブルの全長は、1200m以下(5C-2V時)にしてくだ

ブザー、表示器等へ

### -アラーム入出力の定格 –

アラーム入力:DC 5 Vプルアップ入力。0.2 mA以上のドライブ能力が必要です。 OFF : DC4 V以上、 DC5 V以下またはオープン ON :DC1 V 以下またはショート

アラーム/AUX出力

:オープンコレクタ出力。ドライブ能力DC16 V、100 mA以下。 OFF :オープン

ON : 100 mA以下

※外部機器接続時は、定格を越えないように設置してください。

補足:電源投入後、30秒以内に電源の入/切を繰り返すと、PAN / TILT / ZOOM / FOCUSの位置がずれることがあります。

## システム機器と接続する

システム例1

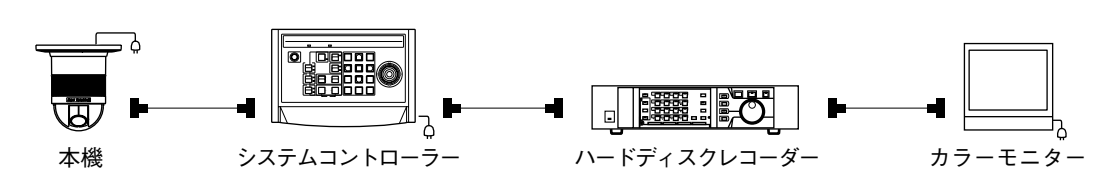

システム例2

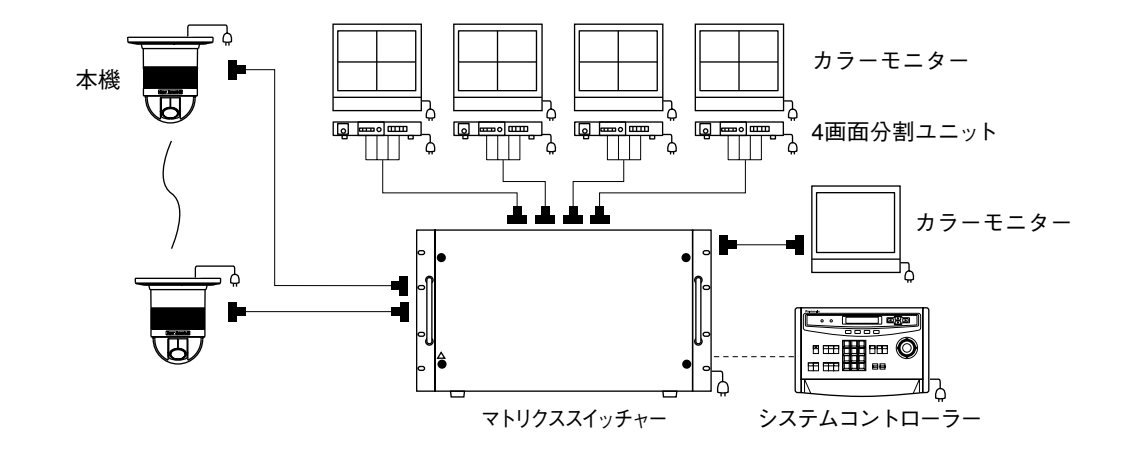

工 事

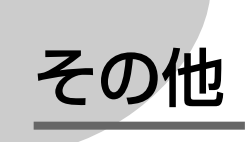

# ショートカット操作について

「カメラ機能」ボタンのあるコントローラーを使用すると、テンキーとカメラ機能ボタン操作 で機能の設定をすることができます。(ショートカット操作) 本機で使用できるショートカット操作は次のとおりです。プリセットポジションの移動もプリ セット番号をテンキー入力することにより行えますが、下表からは省略しています。

補足

- ・プリセットポジションへの移動とAUTO PANのON/OFFを設定するときは、スワローター ン機能を「OFF」にしてから行ってください。モニターに「FLIP ON トウロクキンシ」と 表示されたら再度設定してください。
- ・レンズ、回転台の動作中は、ショートカット操作を実行できないことがあります。

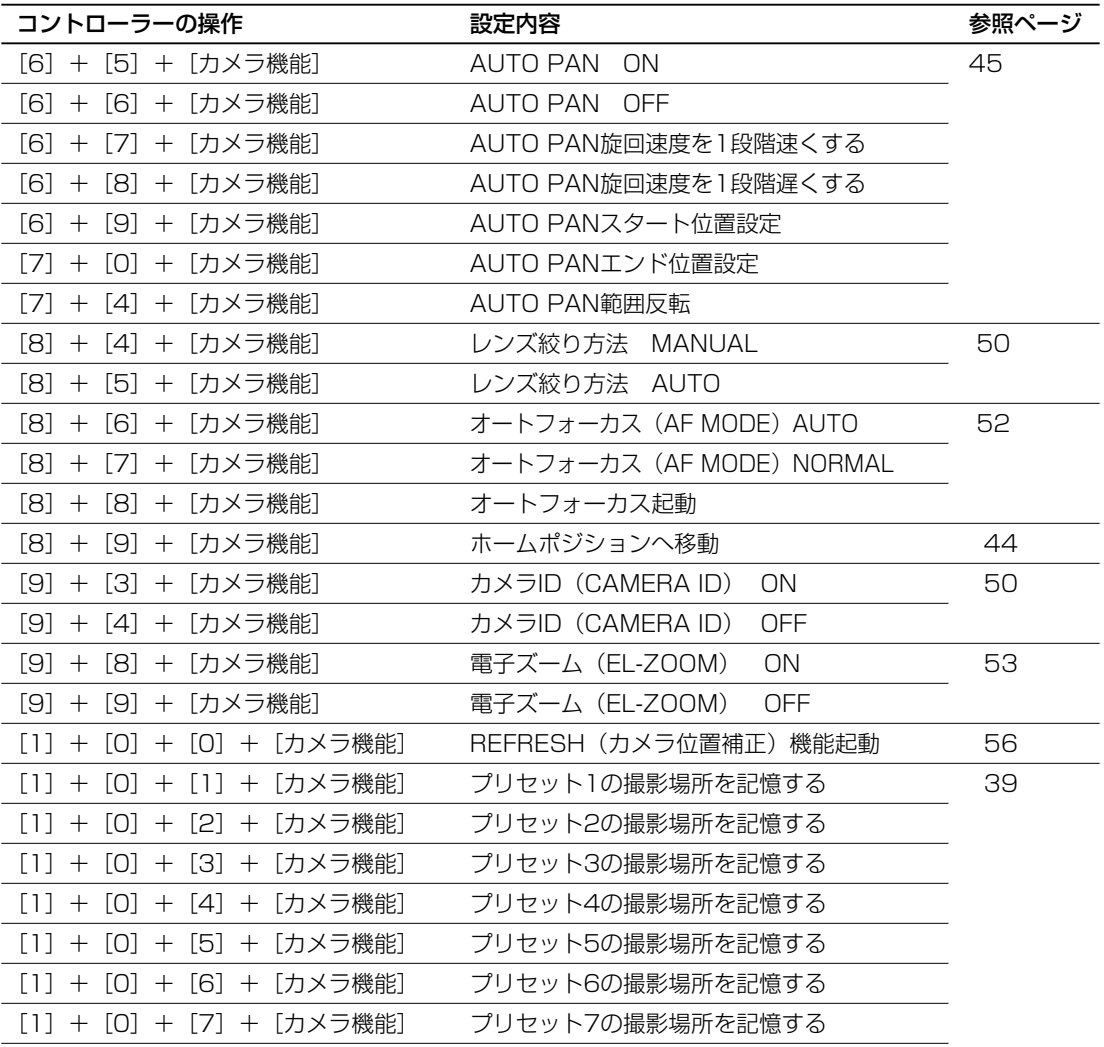

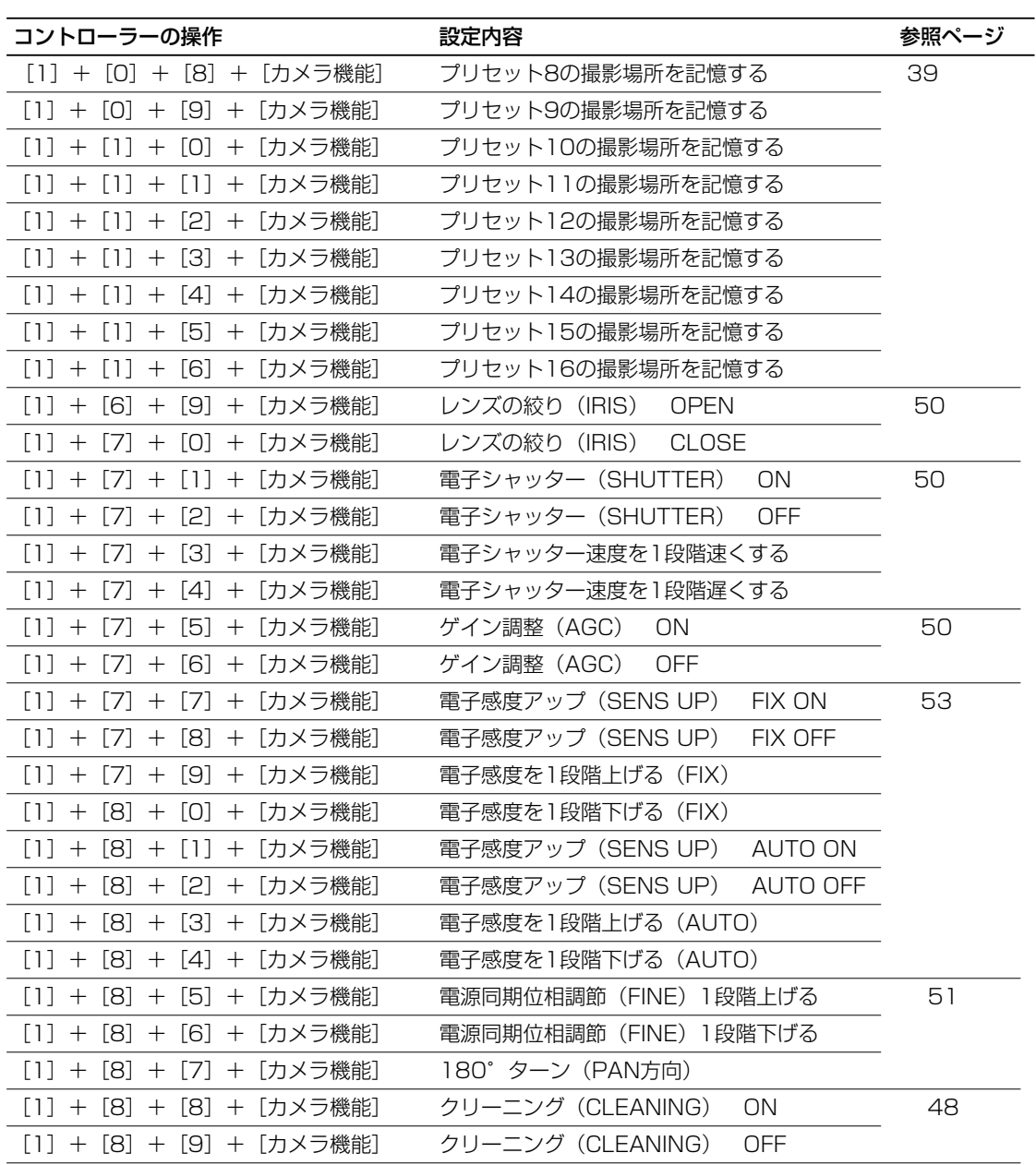

## 仕様

●基本仕様

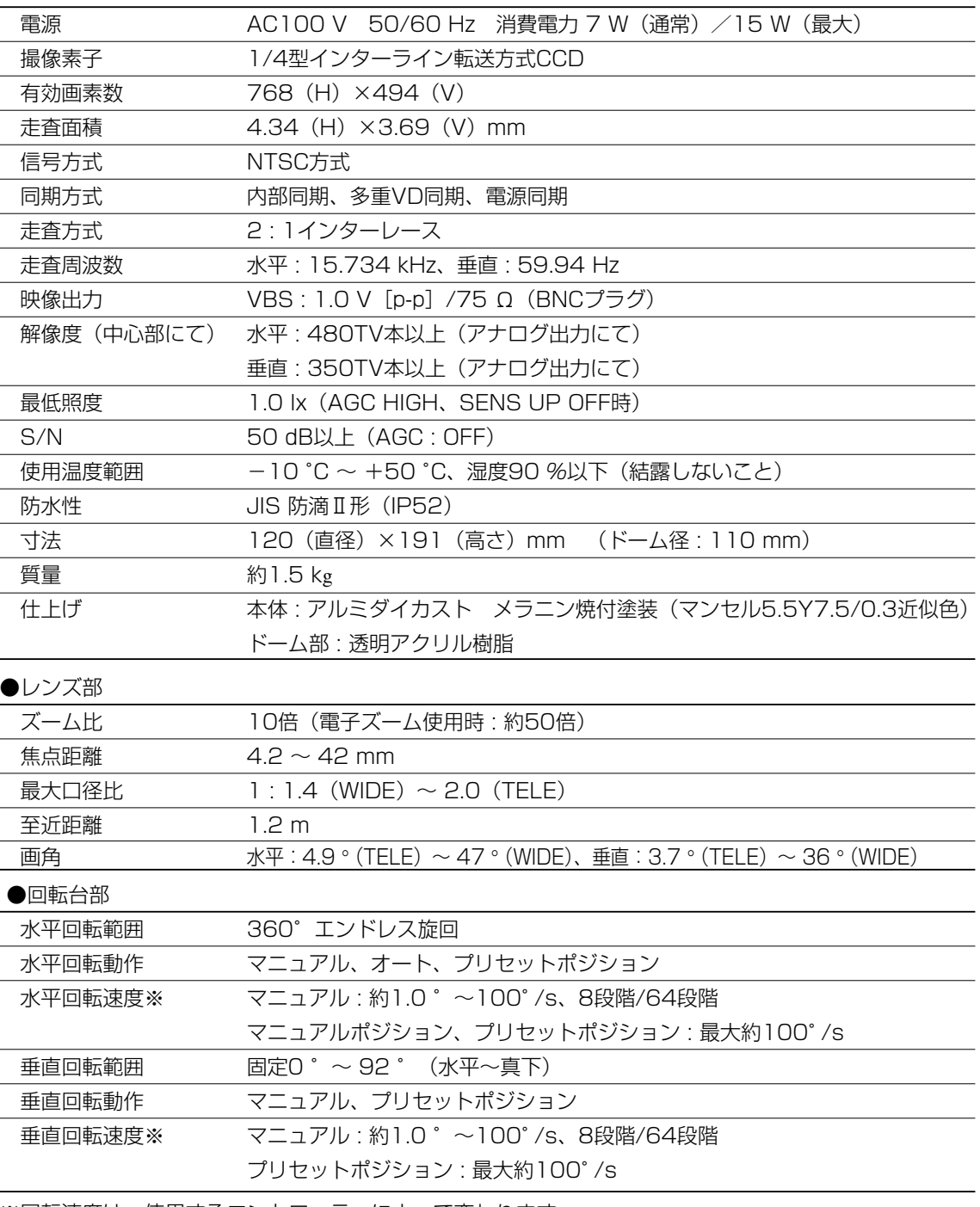

※回転速度は、使用するコントローラーによって変わります。

●ネットワーク部

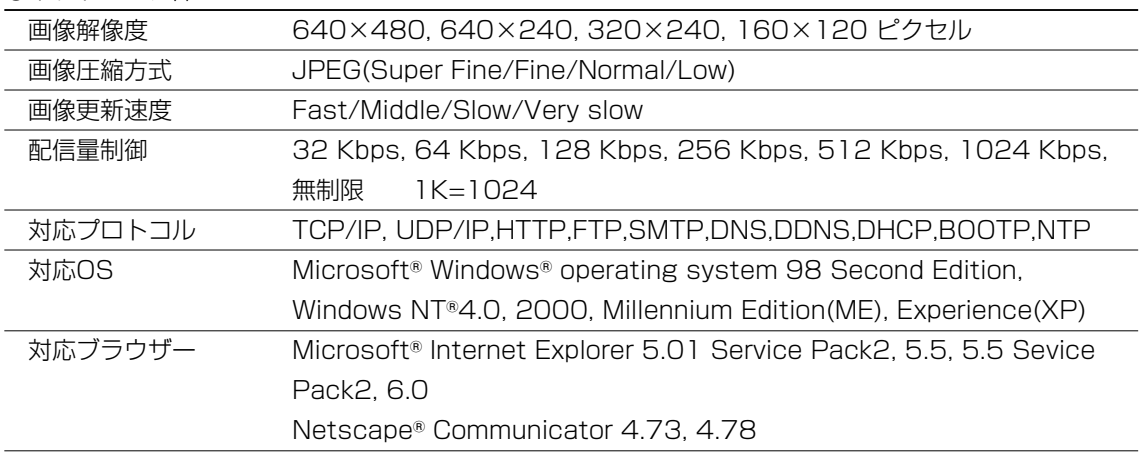

●主な機能

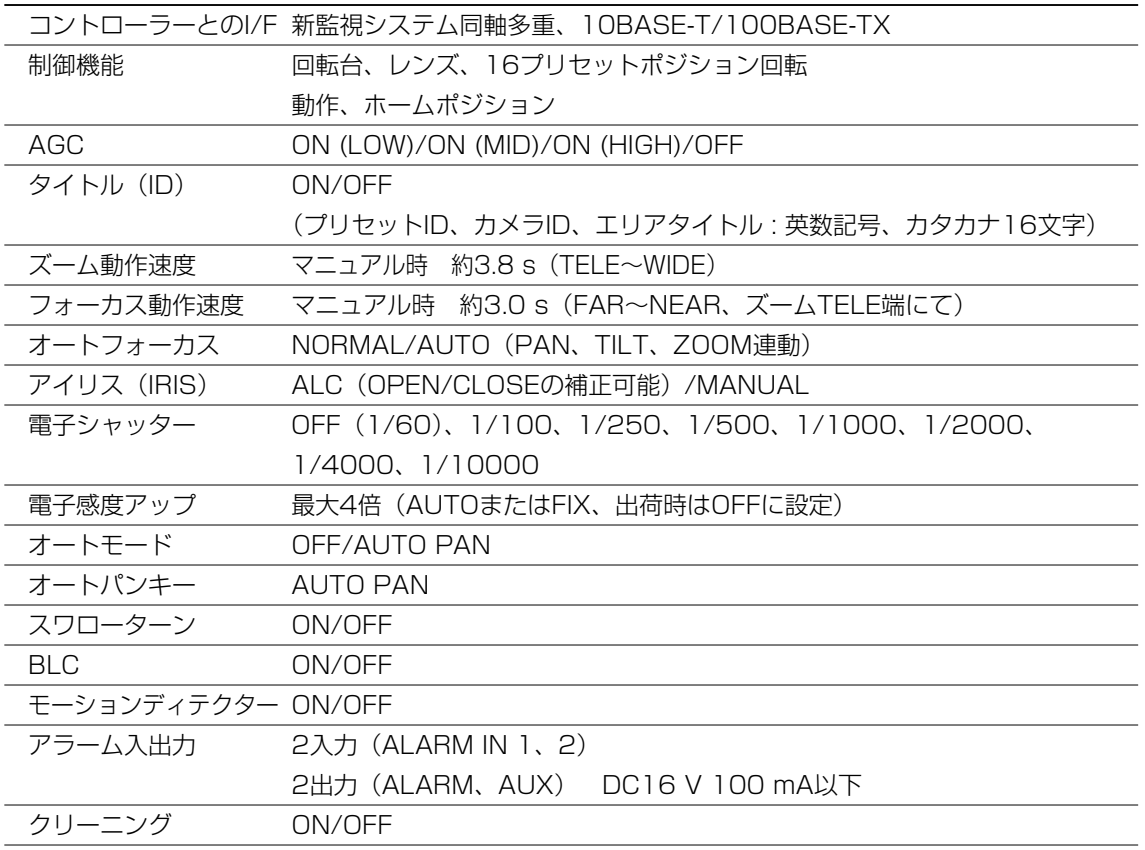

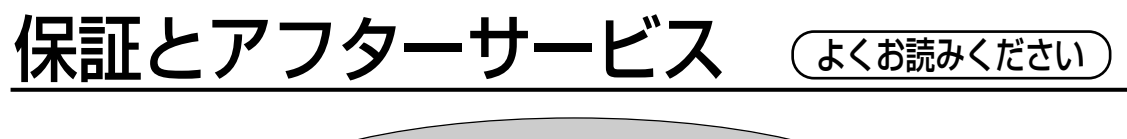

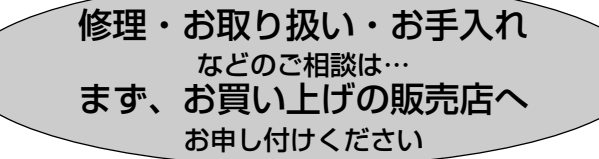

### ■保証書(別添付)

お買い上げ日・販売店名などの記入を必ず確かめ、お買い上げの販売店から お受け取りください。よくお読みのあと、保存してください。

保証期間:お買い上げ日から本体1年間

#### ■補修用性能部品の保有期間

当社は、このカラーテレビカメラの補修用性能部品を、製造打ち切り後7年保有しています。 注) 補修用性能部品とは、その製品の機能を維持するために必要な部品です。

### 修理を依頼されるとき

電源を切り、お買い上げの販売店へご連絡ください。

● 保証期間中は

保証書の規定に従って、出張修理をさせていただきます。

● 保証期間を過ぎているときは

修理すれば使用できる製品については、ご希望により有料で修理させていただきます。

● 修理料金の什組み

修理料金は、技術料・部品代・出張料などで構成されています。

- 技術料| は、診断・故障個所の修理および部品交換・調整・修理完了時の点 検などの作業にかかる費用です。
- 部品代| は、修理に使用した部品および補助材料代です。
- |出張料| は、製品のある場所へ技術者を派遣する場合の費用です。

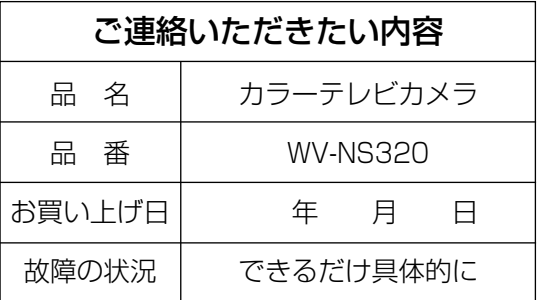
■当社製品のお買物・取り扱い方法・その他ご不明な点は下記へご相談ください。 パナソニック株式会社 システムお客様ご相談センター

## フリーダイヤル パナハ ヨイワ <u>ಕಾ</u> 0120-878-410 受付:9時~18時(土・日・祝日除く)

ホームページからのお問い合わせは http://panasonic.biz/pss/info

## ご相談窓口における個人情報のお取り扱い

パナソニック株式会社およびその関係会社は、お客様の個人情報やご相談内容を、ご相談への対応 や修理、その確認などのために利用し、その記録を残すことがあります。また、折り返し電話させ ていただくときのため、ナンバー・ディスプレイを採用しています。なお、個人情報を適切に管理 し、修理業務等を委託する場合や正当な理由がある場合を除き、第三者に提供しません。お問い合 わせは、ご相談された窓口にご連絡ください。

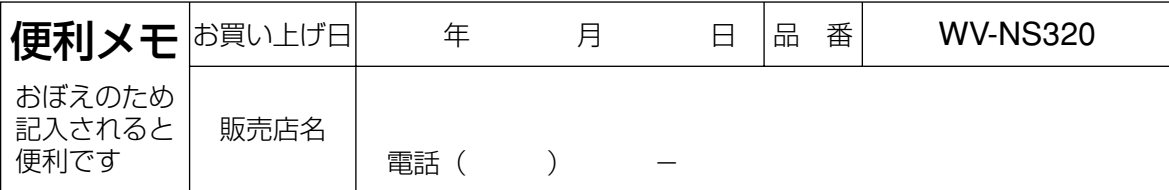

## パナソニック株式会社 システムソリューションズ社

〒223-8639 横浜市港北区綱島東四丁目3番1号